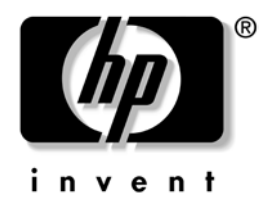

# **Útmutató a számítógépek felügyeletéhez**

Vállalati asztali gépek

A kiadvány cikkszáma: 361202-211

#### **2004. május**

Ez az útmutató az egyes számítógépekre előre telepített biztonsági és intelligens rendszerfelügyeleti szolgáltatások használatával kapcsolatos fogalmakat és tudnivalókat tartalmazza.

© Copyright 2004 Hewlett-Packard Development Company, L.P. Az itt található információ értesítés nélkül változhat.

A Microsoft és a Windows név a Microsoft Corporation Amerikai Egyesült Államokban és más országokban bejegyzett kereskedelmi védjegye.

A HP-termékekre és szolgáltatásokra kizárólag az adott termékhez vagy szolgáltatáshoz mellékelt nyilatkozatokban kifejezetten vállalt jótállás vonatkozik. Az itt leírtak nem jelentenek további garanciát. A HP nem vállal felelősséget a jelen dokumentumban esetleg előforduló technikai vagy szerkesztési hibákért és hiányosságokért.

A jelen dokumentum szerzőijog-védelem alatt álló, tulajdonjogban lévő információt tartalmaz. A Hewlett-Packard Company előzetes írásos engedélye nélkül a dokumentum sem egészben, sem részben nem fénymásolható, sokszorosítható vagy fordítható le más nyelvre.

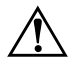

Å **FIGYELEM!** Az így megjelölt szöveg arra figyelmeztet, hogy az utasítás betartásának elmulasztása sérülést vagy halált okozhat.

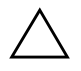

Ä **VIGYÁZAT!** Az így megjelölt szöveg azt jelzi, hogy az útmutatóban megadottaktól eltérő használat esetén károsodhat a készülék, vagy elveszhetnek a rajta tárolt adatok.

#### **Útmutató a számítógépek felügyeletéhez**

Vállalati asztali gépek

Első kiadás (2004. május) A kiadvány cikkszáma: 361202-211

# **Tartalomjegyzék**

### **[Útmutató a számítógépek felügyeletéhez](#page-4-0)**

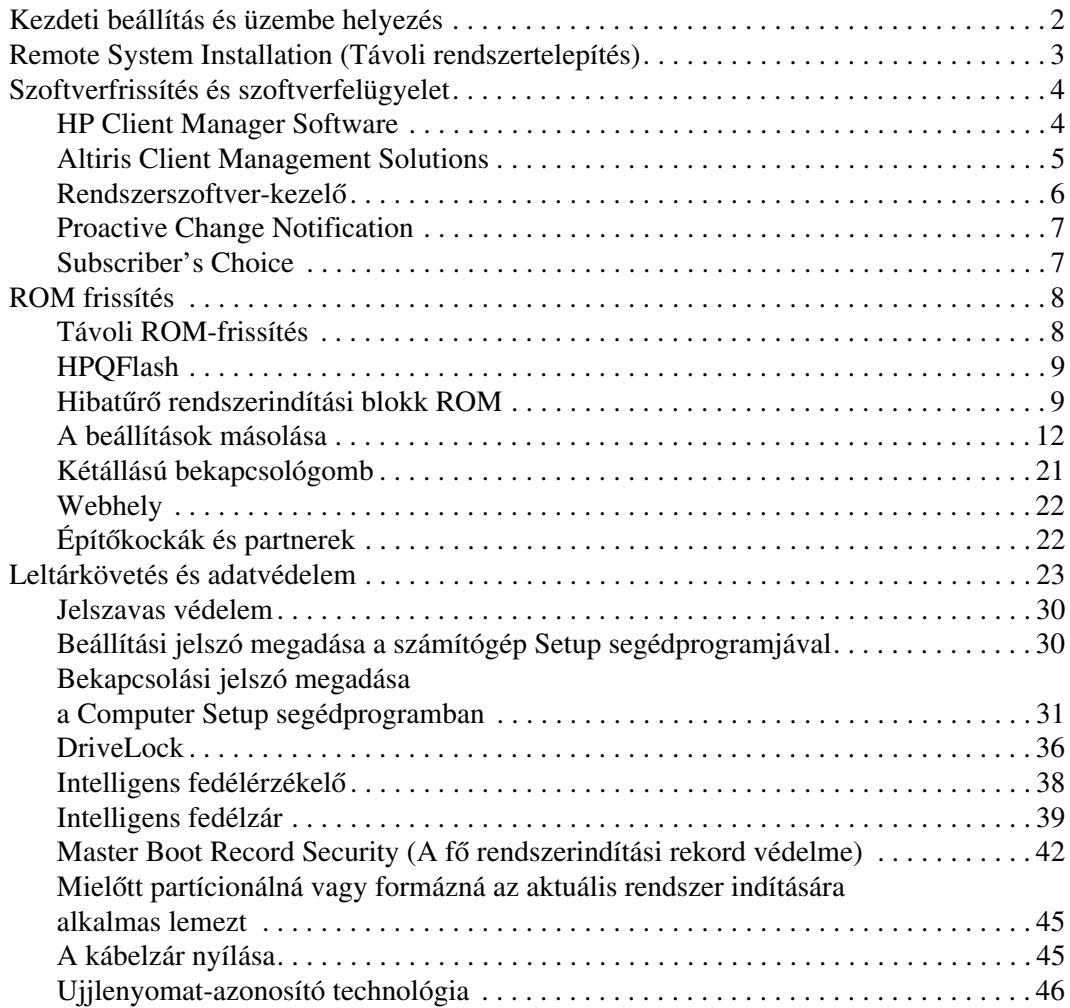

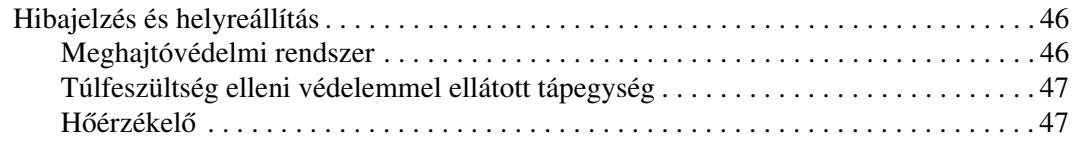

#### **[Tárgymutató](#page-51-0)**

# <span id="page-4-1"></span>**Útmutató a számítógépek felügyeletéhez**

<span id="page-4-0"></span>A HP Intelligent Manageability (Intelligens rendszerfelügyelet) szabványokon alapuló megoldásokat biztosít a hálózati környezetben működő asztali számítógépek, munkaállomások és hordozható számítógépek felügyeletéhez és kezeléséhez. A HP úttörő szerepet vállalt a munkaállomások felügyelhetősége terén, mivel 1995-ben elsőként fejlesztette ki az iparág első teljes körűen felügyelhető asztali személyi számítógépeit. A HP a felügyelhetőséget biztosító technológia szabadalomtulajdonosa. Azóta a Compaq vezető szerepet játszik az asztali számítógépek, munkaállomások és hordozható számítógépek hatékony telepítéséhez, beállításához és felügyeletéhez szükséges szabványok és infrastruktúra kifejlesztésében. A Compaq szorosan együttműködik az iparág felügyeleti szoftvereket készítő fontosabb gyártóival, így biztosítja a kompatibilitást az Intelligent Manageability és ezen termékek között. Az Intelligent Manageability fontos részét képezi a Compaq aziránti elkötelezettségének, hogy olyan, a számítógép életciklusát átfogó megoldásokat biztosítson, amelyek segítséget nyújtanak az asztali számítógépek életciklusának négy főbb fázisában: a tervezésben, az üzembe helyezésben, a felügyeletben és az új rendszerre vagy programra való áttérésben.

A munkaállomás-felügyelet legfontosabb szolgáltatásai a következők:

- Kezdeti beállítás és üzembe helyezés
- Távoli rendszertelepítés
- Szoftverfrissítés és -felügyelet
- ROM frissítés
- Leltárkövetés és adatvédelem
- Hibajelzés és helyreállítás

✎ Az útmutatóban bemutatott szolgáltatások támogatása az egyes számítógéptípusokban és szoftververziókban eltérő lehet.

# <span id="page-5-0"></span>**Kezdeti beállítás és üzembe helyezés**

<span id="page-5-1"></span>A számítógépek előtelepített rendszerszoftver-csomagot tartalmaznak. Rövid "kibontás" után a számítógép használatra kész.

Az előtelepített szoftvercsomag helyett saját, testre szabott rendszer és alkalmazások telepítését is igényelheti. Testre szabott szoftvercsomag többféleképpen is telepíthető. Például:

- További alkalmazások telepítése az előtelepített szoftvercsomag kibontása után.
- Szoftvertelepítő eszközökkel (például az Altiris Deployment Solution™ segédprogrammal) az előtelepített szoftver lecserélése a testre szabott szoftvercsomagra.
- Merevlemez tartalmának másolása másik merevlemezre lemezklónozás útján.

A legmegfelelőbb telepítési módszer az informatikai környezettől és folyamatoktól függ. A HP Lifecycle Solutions webhely (<http://whp-sp-orig.extweb.hp.com/country/us/en/solutions.html>) PC Deployment című részében útmutatást talál a leghatékonyabb telepítési módszer kiválasztásával kapcsolatban.

<span id="page-5-3"></span><span id="page-5-2"></span>Az operációs rendszert tartalmazó megfelelő CD-vel együtt használva a *Restore Plus!* A CD-ROM alapú telepítés és az ACPI használatára alkalmas hardver további segítséget biztosít a rendszer helyreállításában, a konfigurációkezelésben, a hibaelhárításban és az energiagazdálkodásban.

# <span id="page-6-0"></span>**Remote System Installation (Távoli rendszertelepítés)**

<span id="page-6-1"></span>A távoli rendszertelepítés a Preboot Execution Environment (Rendszerindítást megelőző végrehajtás – PXE) elindításával lehetővé teszi a rendszer elindítását és beállítását a hálózati kiszolgálón tárolt szoftverek és konfigurációs adatok használatával. A Remote System Installation szolgáltatást általában rendszertelepítő és rendszerkonfigurációs eszközként használják az alábbi feladatokra:

- Merevlemez formázására.
- <span id="page-6-3"></span>Szoftvercsomag telepítésére egy vagy több új PC-re.
- A flash ROM-ban lévő rendszer BIOS távoli frissítésére. (["Távoli ROM-frissítés", 8. oldal](#page-11-1)).
- A BIOS beállítására

<span id="page-6-2"></span>A távoli rendszertelepítés elindításához nyomja le az **F12** billentyűt, amikor az "F12 = Network Service Boot" (F12 = Hálózati rendszerindítás) üzenet megjelenik a HP emblémáját megjelenítő képernyő jobb alsó sarkában. A művelet folytatásához kövesse a képernyőn megjelenő utasításokat. Az alapértelmezett rendszerindítási sorrendet a BIOS-ban kell megadni, ahol beállítható, hogy a rendszer mindig a PXE-t indítsa el elsőként.

A HP és az Altiris megállapodást kötött olyan eszközök gyártására, amelyek megkönnyítik és rövidítik a számítógépek vállalati telepítésének és felügyeletének feladatát, csökkentve a fenntartás költségét. Ezeknek az eszközöknek köszönhetően a HP számítógépek a vállalati környezet legkönnyebben felügyelhető ügyfélszámítógépei.

# <span id="page-7-0"></span>**Szoftverfrissítés és szoftverfelügyelet**

A HP számos eszközt (például HP Client Manager Software, Altiris Client Management Solutions, System Software Manager, Proactive Change Notification és Subscriber's Choice) biztosít az asztali számítógépeken és munkaállomásokon lévő szoftverek kezeléséhez és frissítéséhez.

### <span id="page-7-1"></span>**HP Client Manager Software**

<span id="page-7-2"></span>A HP Client Manager Software (HP CMS) segítségével a HP ügyfelei például a következő szolgáltatásokkal kezelhetik ügyfélszámítógépeik hardverrendszerét:

- A hardver-raktárkészlet részletes nézetei készletkezelés céljából.
- A számítógép állapotának ellenőrzése és diagnosztikai ellenőrzések lefuttatása.
- Azonnali értesítés a hardver változásairól.
- A webről elérhető jelentések az üzleti szempontból lényeges részletekről, amilyenek például: a túlhevülésre figyelmeztető számítógépek, a memóriára vonatkozó figyelmeztetések és egyéb riasztások.
- A rendszerszoftver például az eszközillesztők és a ROM BIOS távfrissítése.
- A rendszerindítási sorrend távoli módosítása.

A HP Client Manager programmal kapcsolatos további tudnivalókért látogasson el a következő webhelyre: [http://h18000.www1.hp.com/im/client\\_mgr.html](http://h18000.www1.hp.com/im/client_mgr.html).

### <span id="page-8-0"></span>**Altiris Client Management Solutions**

<span id="page-8-1"></span>A HP és az Altiris együttműködésének köszönhetően átfogó és szorosan együttműködő rendszerfelügyeleti megoldások születtek a HP gyártotta ügyfélszámítógépek tulajdonlási költségeinek csökkentése céljából. A HP Client Manager Software alkalmazás az Altiris alábbi területeken használható további ügyfélfelügyeleti megoldásainak alapját képezi:

- Leltár- és készletkezelés
	- ❏ Szoftverlicenc megfelelősége
	- ❏ PC nyomkövetése és jelentés
	- ❏ Bérletszerződés, leltárkövetés rögzítése
- Üzembe helyezés és áttérés
	- ❏ Áttérés Microsoft Windows XP Professional vagy Home Edition rendszerre
	- ❏ Rendszer üzembe helyezése
	- ❏ Személyi áttérés
- Ügyfélszolgálat és problémamegoldás
	- ❏ Ügyfélszolgálati jegyek kezelése
	- ❏ Távoli hibaelhárítás
	- ❏ Távoli problémamegoldás
	- ❏ Katasztrófa helyreállítása ügyfélnél
- Szoftverek és műveletek felügyelete
	- ❏ Folyamatos munkaállomás-felügyelet
	- ❏ Szoftvertelepítés HP rendszerre
	- ❏ Alkalmazások önjavítása

<span id="page-9-3"></span>Ha több információt szeretne megtudni arról, hogyan töltheti le a 30 napig működőképes, teljes funkcionalitású tesztváltozatot, keresse fel a <http://h18000.www1.hp.com/im/prodinfo.html#deploy> címen elérhető webhelyet.

Egyes munkaállomásokon és hordozható számítógépeken a gyárilag feltöltött lemezkép Altiris kezelési ügyfelet is tartalmaz. Az ügynök lehetővé teszi a kapcsolattartást az Altiris Development Solution eszközzel, amelynek segítségével új hardvereszközök telepíthetők, és könnyedén kezelhető varázslókat használva új operációs rendszerre lehet áttérni. Az Altiris könnyen használható szoftverterjesztési szolgáltatásokat is biztosít. A System Software Manager vagy a HP Client Manager programmal együtt alkalmazva a rendszergazdák központi konzolról frissíthetik a ROM BIOS segédprogramot és az eszközillesztőket is.

<span id="page-9-1"></span>További információ:<http://h18000.www1.hp.com/im/index.html>

### <span id="page-9-0"></span>**Rendszerszoftver-kezel**

<span id="page-9-2"></span>A Rendszerszoftver-kezelő (System Software Manager – SSM) olyan segédprogram, amely segítségével több rendszeren egyszerre frissíthető a rendszerszintű szoftver. Ügyfél feladatot ellátó PC-n való végrehajtásakor az SSM érzékeli a hardver- és szoftververziókat, majd a megfelelő szoftvereket frissíti egy központi tárolóból, az ún. fájltárolóból. Az illesztőprogramok SSM által támogatott verzióit egy speciális ikon jelzi az illesztőprogram-letöltő webhelyen és a Support Software CD-n. A segédprogram letöltéséhez, illetve az SSM programmal kapcsolatos további információkért látogasson el a következő webhelyre:<http://www.hp.com/go/ssm>.

### <span id="page-10-0"></span>**Proactive Change Notification**

<span id="page-10-2"></span>A Proactive Change Notification (Előzetes változási értesítés) program a Subscriber's Choice webhelyet használja az alábbiak előzetes és automatikus végrehajtására:

- Proactive Change Notification (előzetes változási értesítés, PCN) e-mailek küldése, melyek tájékoztatnak a kereskedelmi forgalomban kapható számítógépek és kiszolgálók többségére vonatkozóan a hardvert és programokat érintő változásokról, akár 60 nappal korábban.
- Az ügyfeleknek szóló közleményeket, tanácsokat, feljegyzéseket, biztonsági közleményeket és frissített eszközillesztőkről szóló értesítést tartalmazó e-mail küldése a kereskedelmi forgalomban kapható számítógépek és kiszolgálók többségére vonatkozóan.

Saját profilt állíthat össze, mely biztosítja, hogy csak az Ön informatikai környezetére vonatkozó információkat kapja meg. Ha többet szeretne tudni a Proactive Change Notification programról, és ha saját profilt szeretne létrehozni, keresse fel

a <http://h30046.www3.hp.com/subhub.php?jumpid=go/pcn> címen elérhető webhelyet.

### <span id="page-10-1"></span>**Subscriber's Choice**

<span id="page-10-3"></span>A Subscriber's Choice alkalmazás a HP ügyfél alapú szolgáltatása. A felhasználó saját profilja alapján a HP a termékeivel kapcsolatos személyre szabott tippeket, szolgáltatásokat ismertető cikkeket, illetve az illesztőprogramokkal és a terméktámogatással kapcsolatos értesítéseket biztosít a felhasználónak. A Subscriber's Choice illesztőprogramokkal és terméktámogatással kapcsolatos értesítései e-mailben tájékoztatják a felhasználót, hogy az előfizetésben meghatározott információhoz kapcsolódó új anyagot tettek közzé, amely le is tölthető. A Subscriber's Choice szolgáltatásról és az egyéni profil létrehozásáróla <http://h30046.www3.hp.com/subhub.php> címen elérhető webhelyen olvashat.

# <span id="page-11-0"></span>**ROM frissítés**

A számítógép programozható flash ROM-ot (csak olvasható memóriát) tartalmaz. A Computer Setup (F10) segédprogramban a beállítási jelszó megadásával megelőzhető a ROM akaratlan frissítése vagy felülírása. Ez a számítógép működési integritásának megőrzéséhez fontos. A ROM frissítése a következő módokon végezhető el:

- <span id="page-11-5"></span><span id="page-11-3"></span>Megrendelheti a frissített ROMPaq lemezt a HP-tól.
- Letöltheti a legújabb ROMPaq-csomagot a HP eszközillesztőkkel és terméktámogatással foglalkozó webhelyéről, a <http://www.hp.com/support/files> címről.

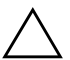

<span id="page-11-2"></span>Ä **VIGYÁZAT!** A ROM maximális védelme érdekében adjon meg beállítási jelszót. A beállítási jelszó megakadályozza a ROM jogosulatlan frissítését. A System Software Manager segítségével a rendszergazda egyszerre több számítógépen is megadhatja a beállítási jelszót. További tudnivalókért látogassa meg a következő webhelyet: <http://www.hp.com/go/ssm>

### <span id="page-11-1"></span>**Távoli ROM-frissítés**

<span id="page-11-4"></span>A távoli ROM-frissítés lehetővé teszi a távoli HP számítógépekben található ROM biztonságos frissítését közvetlenül a központi hálózatfelügyeleti konzolról. Azzal, hogy a rendszergazdának lehetősége van ezt a feladatot távolról végrehajtani a számítógépeken, biztosítható a HP PC ROM csomagok egységes telepítése, és ellenőrzése a hálózaton keresztül. Ez nagyobb hatékonyságot és alacsonyabb fenntartási költséget eredményez.

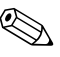

✎ A távoli ROM frissítés előnyeinek kihasználásához a számítógépnek bekapcsolva kell lennie vagy be kell kapcsolni a távoli felélesztés funkción keresztül.

<span id="page-11-6"></span>A távoli ROM-frissítéssel kapcsolatos további tudnivalók a HP Client Manager Software és a System Software Manager programokban találhatók a <http://h18000.www1.hp.com/im/prodinfo.html> címen.

### <span id="page-12-0"></span>**HPQFlash**

A HPQFlash segédprogrammal helyileg frissítheti vagy visszaállíthatja az egyes számítógépek ROM memóriáját a Windows operációs rendszerek segítségével.

<span id="page-12-4"></span>Ha többet szeretne tudni a HPQFlash eszközről, látogasson el a <http://www.hp.com/support/files> webhelyre, és ha a program kéri, írja be a számítógép nevét.

### <span id="page-12-1"></span>**Hibat-r rendszerindítási blokk ROM**

A hibatűrő rendszerindítási blokk ROM lehetővé teszi a rendszer helyreállítását hibás ROM frissítés után (ennek kicsi a valószínűsége), például ha áramszünet következik be a ROM frissítése közben. A rendszerindítási blokk a ROM nem frissíthető része, amely a rendszer bekapcsolásakor ellenőrzi, hogy érvényes-e a rendszer ROM.

- <span id="page-12-3"></span>■ Ha a rendszer ROM érvényes, a rendszer a megszokott módon elindul.
- Ha a rendszer ROM nem teljesíti az érvényességi ellenőrzést, a hibatűrő rendszerindítási ROM blokk elegendő támogatást nyújt a rendszer ROMPaq lemezről való elindításához, amely érvényes szoftvercsomaggal programozza fel a rendszer ROM-ot.

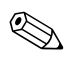

✎ Egyes típusok a ROMPaq CD-ről történő helyreállítást is támogatják. Bizonyos típusok esetén az ISO ROMPaq-csomagokat a letölthető ROM SoftPaq-csomagok tartalmazzák.

<span id="page-12-2"></span>Ha a rendszerindítási blokk érvénytelen rendszer ROM-ot észlel, a tápfeszültségjelző LED vörös színben villog másodpercenként egyszer, összesen nyolc alkalommal, amelyet két másodperc szünet követ. Eközben nyolc sípolás is hallható. A képernyőn üzenet jelzi, hogy a számítógép a rendszerindítási blokk helyreállítási üzemmódjába lépett (egyes típusoknál).

A rendszerindítási blokk helyreállítási üzemmódjának elindulása után a rendszer a következő lépésekkel állítható helyre:

- <span id="page-13-0"></span>1. Amennyiben a hajlékonylemez-meghajtóban vagy a CD-meghajtóban lemez van, vegye ki, majd kapcsolja ki a számítógépet.
- 2. Helyezze a ROMPaq-lemezt a megfelelő (hajlékonylemezes vagy engedélyezettsége esetén a CD-) meghajtóba.
- 3. Kapcsolja be a számítógépet.

Ha a rendszer nem talál ROMPaq-lemezt (hajlékonylemezt vagy CD-t), akkor kéri annak behelyezését és a számítógép újraindítását.

Ha korábban beállítási jelszót adott meg, akkor a Caps Lock jelzés világítani kezd, és a rendszer kéri a jelszó megadását.

4. Adja meg a beállítási jelszót.

Amennyiben a rendszer sikeresen elindul a lemezről, és sikeresen újraprogramozza a ROM-ot, akkor a billentyűzet három jelzése elkezd világítani. Az emelkedő hangmagasságú hangjelzéssorozat is a sikeres újraprogramozást jelzi.

- 5. Vegye ki a hajlékonylemezt vagy a CD-t, majd kapcsolja ki a számítógépet.
- 6. A rendszer elindításához kapcsolja be a számítógépet.

<span id="page-14-0"></span>A következő táblázat bemutatja a rendszerindító ROM-blokk által a billentyűzeten használt különféle jelzéseket (ha PS/2 billentyűzet csatlakozik a számítógéphez), és ismerteti azok jelentését, valamint az egyes jelzésekhez tartozó műveleteket.

#### **A rendszerindító ROM-blokk jelzései a billenty-zeten Hibat-**

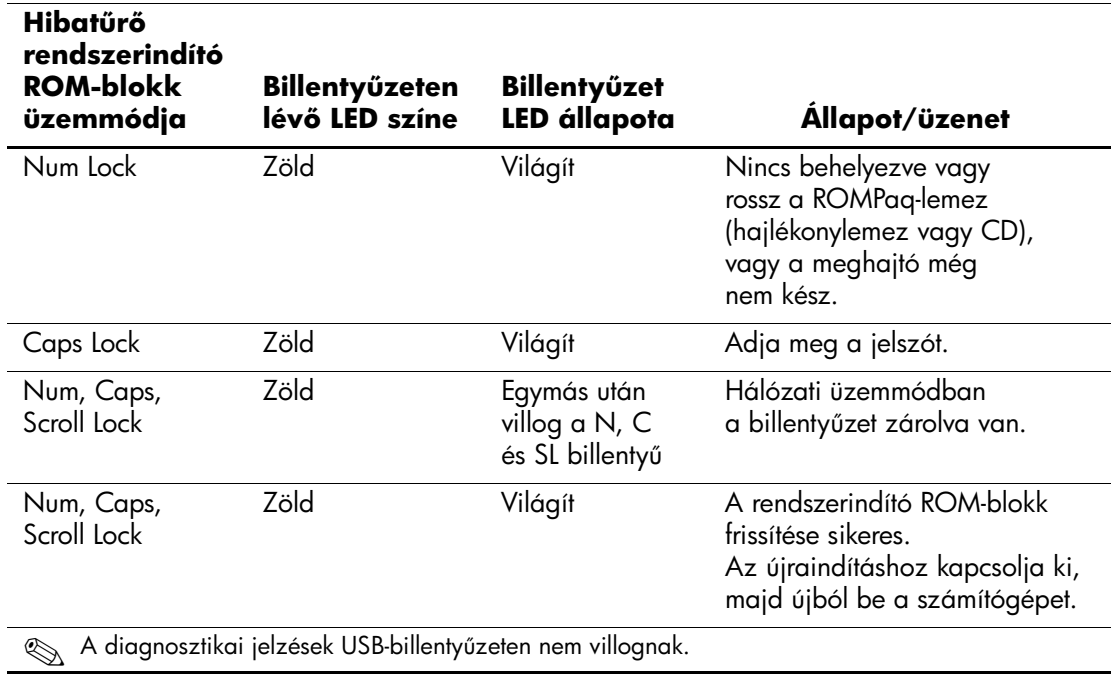

### <span id="page-15-0"></span>**A beállítások másolása**

<span id="page-15-2"></span>Ezek a műveletek lehetővé teszik a beállítások könnyű átmásolását egy másik, azonos típusú számítógépre. Ez több számítógép gyorsabb és egységesebb beállítását teszi lehetővé.

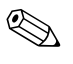

✎ Mindkét művelethez hajlékonylemez-meghajtó vagy támogatott USB-eszköz szükséges, mint például a HP Drive Key.

#### <span id="page-15-1"></span>**Másolás egy számítógépre**

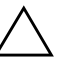

Ä **VIGYÁZAT!** Minden modell más beállításokkal rendelkezik. Ha a forrásés célszámítógép nem azonos modell, megsérülhet a fájlrendszer. Ne másolja a beállítási konfigurációt például kis helyigényű dc7100 asztali számítógépről kisméretű toronyházas dx6100 számítógépre.

- 1. Válassza ki az átmásolandó konfigurációt. Kapcsolja ki a számítógépet. Windows operációs rendszer használata esetén kattintson a **Start** gombra, majd a **Leállítás** parancsra, és válassza a **Leállítás** listaelemet.
- 2. USB alapú eszköz használata esetén azt most kell behelyeznie.
- 3. Kapcsolja be a számítógépet.
- 4. Amint a számítógép újraindul a Computer Setup megnyitásához nyomja le és tartsa lenyomva az **F10** billentyűt. Szükség esetén nyomja le az **Enter** billentyűt a kezdőképernyő kihagyásához.

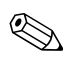

✎ Ha a megfelelő időben nem nyomja le az **F10** billentyűt, a segédprogram megnyitásához ismét újra kell indítania a számítógépet, és le kell nyomnia az **F10** billentyűt.

Ha PS/2 típusú billentyűzetet használ, megjelenhet egy billentyűzethibát jelző üzenet; hagyja ezt figyelmen kívül.

- 5. Ha lemezt használ, helyezze be most.
- 6. Kattintson a **File** (Fájl) menü **Replicated Setup** (Másolt telepítés) parancsára, majd válassza a **Save to Removable Media** (Mentés cserélhető adathordozóra) lehetőséget. A képernyőn megjelenő utasítások követésével készítse el a konfigurációkat tartalmazó lemezt vagy USB-eszközt.
- 7. Kapcsolja ki a konfigurálandó számítógépet, majd helyezze be a konfigurációkat tartalmazó lemezt vagy USB-eszközt.
- 8. Kapcsolja be a konfigurálandó számítógépet.
- 9. Amint a számítógép újraindul a Computer Setup megnyitásához nyomja le és tartsa lenyomva az **F10** billentyűt. Szükség esetén nyomja le az **Enter** billentyűt a kezdőképernyő kihagyásához.
- 10. Kattintson a **File** (Fájl) menü **Replicated Setup** (Másolt telepítés) parancsára, majd válassza a **Restore from Removable Media** (Visszaállítás cserélhető adathordozóról) lehetőséget.
- 11. A konfigurálás befejezése után indítsa újra a számítógépet.

#### <span id="page-16-0"></span>**Másolás több számítógépre**

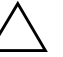

Ä **VIGYÁZAT!** Minden modell más beállításokkal rendelkezik. Ha a forrásés célszámítógép nem azonos modell, megsérülhet a fájlrendszer. Ne másolja a beállítási konfigurációt például k3is helyigényű dc7100 asztali számítógépről kisméretű toronyházas dx6100 számítógépre.

Ebben az esetben a konfigurációt tartalmazó lemez vagy USB-eszköz előkészítése tovább tart, azonban jelentősen kevesebb időt vesz igénybe a beállítások átmásolása a célszámítógépre.

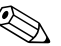

✎ Az eljáráshoz és a rendszerindításra alkalmas USB-eszköz létrehozásához rendszerindításra használható hajlékonylemezre van szükség. Ha nem lehetséges az ilyen hajlékonylemez Windows XP rendszerrel történő létrehozása, használja az egy számítógépre történő másolás módszerét (lásd: ["Másolás egy számítógépre", 12. oldal](#page-15-1)).

1. Készítsen egy rendszerindításra alkalmas lemezt vagy USB-eszközt. Lásd: ["Támogatott USB-eszköz", 15. oldal](#page-18-0) vagy ["Nem támogatott USB-eszköz", 18. oldal](#page-21-0).

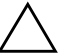

Ä **VIGYÁZAT!** Nem minden számítógépet lehet USB-eszközzel elindítani. Ha a Computer Setup (F10) segédprogramban az alapértelmezett rendszerindítási sorrend a merevlemez előtt tartalmazza az USB-eszközt, akkor az adott számítógép elindítható USB-eszközről. Egyéb esetekben rendszerindításra alkalmas lemezt kell használni.

- 2. Válassza ki az átmásolandó konfigurációt. Kapcsolja ki a számítógépet. Windows operációs rendszer használata esetén kattintson a **Start** gombra, majd a **Leállítás** parancsra, és válassza a **Leállítás** listaelemet.
- 3. USB alapú eszköz használata esetén azt most kell behelyeznie.
- 4. Kapcsolja be a számítógépet.
- 5. Amint a számítógép újraindul a Computer Setup megnyitásához nyomja le és tartsa lenyomva az **F10** billentyűt. Szükség esetén nyomja le az **Enter** billentyűt a kezdőképernyő kihagyásához.

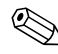

✎ Ha a megfelelő időben nem nyomja le az **F10** billentyűt, a segédprogram megnyitásához ismét újra kell indítania a számítógépet, és le kell nyomnia az **F10** billentyűt.

Ha PS/2 típusú billentyűzetet használ, megjelenhet egy billentyűzethibát jelző üzenet; hagyja ezt figyelmen kívül.

- 6. Ha lemezt használ, helyezze be most.
- 7. Kattintson a **File** (Fájl) menü **Replicated Setup** (Másolt telepítés) parancsára, majd válassza a **Save to Removable Media** (Mentés cserélhető adathordozóra) lehetőséget. A képernyőn megjelenő utasítások követésével készítse el a konfigurációkat tartalmazó lemezt vagy USB-eszközt.
- <span id="page-17-0"></span>8. Töltse le a beállításokat lemásoló BIOS-segédprogramot (repset.exe), és másolja azt a konfigurációt tartalmazó lemezre vagy USB-eszközre. A segédprogram letöltéséhez látogasson el a [http://welcome.hp.com/support/files](http://welcome.hp.com/country/us/en/support.html) webhelyre, és írja be a számítógép típusszámát.

9. A konfigurációt tartalmazó lemezen vagy USB-eszközön hozza létre a következő parancsot tartalmazó autoexec.bat fájlt:

#### **repset.exe**

- 10. Kapcsolja ki a konfigurálandó számítógépet. Helyezze be a konfigurációt tartalmazó lemezt vagy USB-eszközt, majd kapcsolja be a számítógépet. A konfigurációs segédprogram automatikusan elindul.
- <span id="page-18-3"></span>11. A konfigurálás befejezése után indítsa újra a számítógépet.

#### <span id="page-18-4"></span>**Rendszerindításra alkalmas eszköz létrehozása**

#### <span id="page-18-2"></span><span id="page-18-1"></span><span id="page-18-0"></span>**Támogatott USB-eszköz**

A támogatott eszközökön, például a HP Drive Key és DiskOnKey eszközökön előtelepített lemezképfájl található annak érdekében, hogy egyszerűbben lehessen őket rendszerindításra alkalmassá tenni. Amennyiben az alkalmazott USB-eszköz nem rendelkezik a lemezképfájllal, akkor az ezen részben a későbbiekben leírtaknak megfelelően járjon el (lásd: ["Nem támogatott USB-eszköz", 18. oldal\)](#page-21-0).

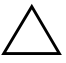

Ä **VIGYÁZAT!** Nem minden számítógépet lehet USB-eszközzel elindítani. Ha a Computer Setup (F10) segédprogramban az alapértelmezett rendszerindítási sorrend a merevlemez előtt tartalmazza az USB-eszközt, akkor az adott számítógép elindítható USB-eszközről. Egyéb esetekben rendszerindításra alkalmas lemezt kell használni.

Rendszerindításra alkalmas USB-eszköz létrehozásához a következőkkel kell rendelkeznie:

- Az alábbi rendszerek egyike:
	- ❏ HP Compaq dc7100 sorozat
	- ❏ HP Compaq dx6100 sorozat
	- ❏ HP Compaq d530 sorozat (kisméretű asztali számítógép, kis helyigényű vagy átalakítható minitornyos kiépítés)
	- ❏ Compaq Evo D510 ultravékony asztali számítógép
	- ❏ Compaq Evo D510 átalakítható minitorony/kisméretű számítógép

A BIOS-tól függően a jövőben forgalomba kerülő rendszerek támogathatják az USB-eszközön való rendszerindítást is.

**VIGYÁZAT!** Ha a fentiektől eltérő számítógépet használ, győződjön meg arról, hogy a Computer Setup (F10) segédprogram alapértelmezett rendszerindítási sorrendjében az USB-eszköz a merevlemez előtt szerepel.

- Az alábbi tárolómodulok egyike:
	- ❏ 16 MB HP Drive Key
	- ❏ 32 MB HP Drive Key
	- ❏ 32 MB DiskOnKey
	- ❏ 64 MB HP Drive Key
	- ❏ 64 MB DiskOnKey
	- ❏ 128 MB HP Drive Key
	- ❏ 128 MB DiskOnKey
	- ❏ 256 MB HP Drive Key
	- ❏ 256 MB DiskOnKey
- Rendszerindításra alkalmaz DOS-lemez az FDISK és SYS programokkal. Ha a SYS segédprogram nem található, használhatja a FORMAT programot is, ám ekkor az USB-eszközön tárolt összes fájl elveszik.
	- 1. Kapcsolja ki a számítógépet.
	- 2. Helyezze az USB-eszközt a számítógép egyik USB portjába, és távolítson el minden más USB-s tárolóeszközt a lemezmeghajtók kivételével.
	- 3. Helyezzen az FDISK.COM és a SYS.COM vagy a FORMAT.COM programokat tartalmazó rendszerindító lemezt a meghajtóba, majd kapcsolja be a számítógépet, és válassza a lemezről való rendszerindítást.
	- 4. Futtassa az FDISK programot az A:\ meghajtóról. Ehhez írja be az **FDISK** parancsot, majd nyomja meg az Enter billentyűt. Ha a rendszer éri, kattintson az **Igen** (**I**) lehetőségre a nagy méretű lemezek támogatásának engedélyezéséhez.
	- 5. Válassza az [**5**]-ös lehetőséget a rendszerben lévő meghajtók megjelenítéséhez. A felsorolt meghajtók egyikének méretét legjobban megközelítő meghajtó az USB-eszköz lesz. Ez általában a lista utolsó eleme. Jegyezze le a meghajtó betűjelét.

USB-eszköz mint meghajtó: \_\_\_\_\_\_\_\_\_\_

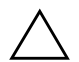

Ä **VIGYÁZAT!** Ha egyetlen meghajtó sem felel meg az USB-eszköznek, ne lépjen tovább, mert adatvesztés történhet. Ellenőrizze, hogy nincs-e valamelyik USB portra más tárolóeszköz csatlakoztatva. Ha a rendszer talál ilyen eszközt, távolítsa el, indítsa újra a számítógépet, majd folytassa a műveletet a 4. lépéstől. Amennyiben nincs ilyen eszköz, akkor a rendszer nem támogatja az USB-eszközt vagy az eszköz hibás. Ebben az esetben ne kísérelje meg rendszerindításra alkalmassá tenni az USB-eszközt.

- 6. Lépjen ki az FDISK programból. Ehhez nyomja meg az **Esc** billentyűt, így visszatér az A:\ parancssorhoz.
- 7. Ha a rendszerindításra alkalmas DOS-lemez tartalmazza a SYS.COM programot, ugorjon a 8. lépésre. Ha nem, ugorjon a 9. lépésre.
- 8. Az A:\ parancssorba írja be a **SYS x:** parancsot, ahol az X a korábban lejegyzett meghajtó-betűjel.

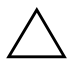

**VIGYÁZAT!** Győződjön meg arról, hogy a helyes meghajtóbetűjelet<br>Odta meg az USB-eszközhöz adta meg az USB-eszközhöz.

> A rendszerfájlok átvitele után a SYS program visszaadja az A:\ parancssort. Ugorjon a 13. lépésre.

- 9. Másolja a megtartani kívánt fájlokat az USB-eszközről egy másik meghajtón (például a számítógép saját merevlemezén) létrehozott ideiglenes könyvtárba.
- 10. Az A:\ parancssorba írja be a **FORMAT /S X:** parancsot, ahol az X a korábban lejegyzett meghajtó-betűjel.

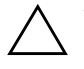

**VIGYÁZAT!** Győződjön meg arról, hogy a helyes meghajtóbetűjelet adta<br>meg az USB-eszközhöz meg az USB-eszközhöz.

> A FORMAT program különböző figyelmeztetéseket jelenít meg, és minden alkalommal kéri a folytatás jóváhagyását. Minden esetben válassza az **Y** (Igen) lehetőséget. A FORMAT program formázza az USB-eszközt, hozzáadja a rendszerfájlokat, majd kéri a kötet nevét.

11. Ha nem kíván nevet megadni, nyomja meg az **Enter** billentyűt. Ha igen, írja be.

- 12. Másolja vissza a 9. lépésben mentett fájlokat az USB-eszközre.
- 13. Vegye ki a lemezt, és indítsa újra a számítógépet. A számítógép újraindul az USB-eszközről, mint C: meghajtóról.

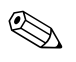

✎ Az alapértelmezett rendszerindítási sorrend számítógépenként eltérő, és módosítható a Computer Setup (F10) segédprogramban is.

Ha a Windows 9x rendszerből származó DOS verziót használta, megjelenik egy Windows embléma. Ha nem szeretné, hogy megjelenjen a képernyő, helyezzen egy nulla bájtos, LOGO.SYS nevű fájlt az USB-eszköz gyökérkönyvtárába.

Lapozzon vissza a következő részre: ["Másolás több számítógépre", 13. oldal.](#page-16-0)

#### <span id="page-21-0"></span>**Nem támogatott USB-eszköz**

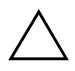

Ä **VIGYÁZAT!** Nem minden számítógépet lehet USB-eszközzel elindítani. Ha a Computer Setup (F10) segédprogramban az alapértelmezett rendszerindítási sorrend a merevlemez előtt tartalmazza az USB-eszközt, akkor az adott számítógép elindítható USB-eszközről. Egyéb esetekben rendszerindításra alkalmas lemezt kell használni.

Rendszerindításra alkalmas USB-eszköz létrehozásához a következőkkel kell rendelkeznie:

- Az alábbi rendszerek egyike:
	- ❏ HP Compaq dc7100 sorozat
	- ❏ HP Compaq dx6100 sorozat
	- ❏ HP Compaq d530 sorozat (kisméretű asztali számítógép, kis helyigényű vagy átalakítható minitornyos kiépítés)
	- ❏ Compaq Evo D510 ultravékony asztali számítógép
	- ❏ Compaq Evo D510 átalakítható minitorony/kis méretű számítógép

A BIOS-tól függően a jövőben forgalomba kerülő rendszerek támogathatják az USB-eszközön való rendszerindítást is.

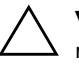

**VIGYÁZAT!** Ha a fentiektől eltérő számítógépet használ, győződjön meg arról, hogy a Computer Setup (F10) segédprogram alapértelmezett rendszerindítási sorrendjében az USB-eszköz a merevlemez előtt szerepel.

- Rendszerindításra alkalmaz DOS-lemez az FDISK és SYS programokkal. Ha a SYS segédprogram nem található, használhatja a FORMAT programot is, ám ekkor az USB-eszközön tárolt összes fájl elveszik.
	- 1. Ha a számítógép tartalmaz olyan PCI-kártyát, amelyhez SCSI, ATA RAID vagy SATA meghajtók vannak csatlakoztatva, kapcsolja ki a számítógépet és húzza ki a tápkábelt.

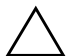

Ä **VIGYÁZAT!** A tápkábelt FELTÉTLENÜL ki kell húzni.

- 2. Nyissa ki a számítógépet, és távolítsa el a szóban forgó PCI-kártyákat.
- 3. Helyezze az USB-eszközt a számítógép egyik USB portjába, és távolítson el minden más USB-s tárolóeszközt a lemezmeghajtók kivételével. Zárja be a számítógép fedelét.
- 4. Dugja vissza a tápkábelt, majd kapcsolja be a számítógépet.
- 5. Amint a számítógép újraindul a Computer Setup megnyitásához nyomja le és tartsa lenyomva az **F10** billentyűt. Szükség esetén nyomja le az **Enter** billentyűt a kezdőképernyő kihagyásához.

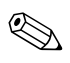

✎ Ha a megfelelő időben nem nyomja le az **F10** billentyűt, a segédprogram megnyitásához ismét újra kell indítania a számítógépet, és le kell nyomnia az **F10** billentyűt.

Ha PS/2 típusú billentyűzetet használ, megjelenhet egy billentyűzethibát jelző üzenet; hagyja ezt figyelmen kívül.

6. A PATA- és az SATA-vezérlő letiltásához lépjen az **Advanced** (Speciális) menü **PCI Devices** (PCI-eszközök) almemüjébe. A SATA-vezérlő letiltásakor jegyezze le, hogy a vezérlőhöz milyen IRQ-szám tartozik. Később újra hozzá kell rendelnie az IRQ-t. Lépjen ki a segédprogramból, és hagyja jóvá a módosításokat.

SATA IRQ: \_\_\_\_\_\_\_\_\_\_

- 7. Helyezzen az FDISK.COM és a SYS.COM vagy a FORMAT.COM programokat tartalmazó rendszerindító lemezt a meghajtóba, majd kapcsolja be a számítógépet, és válassza a lemezről való rendszerindítást.
- 8. Futtassa az FDISK programot, és törölje az USB-eszközön lévő partíciókat. Hozzon létre új partíciót, és tegye aktívvá. Lépjen ki az FDISK programból az **Esc** billentyű megnyomásával.
- 9. Ha az FDISK programból való kilépés után a rendszer nem indult újra automatikusan, nyomja meg a **Ctrl+Alt+Del** billentyűkombinációt a DOS-lemezről való újraindításhoz.
- 10. Az A:\ parancssorba írja be a **FORMAT C: /S** parancsot, majd nyomja meg az **Enter** billentyűt. A FORMAT program formázza az USB-eszközt, hozzáadja a rendszerfájlokat, és kér egy nevet.
- 11. Ha nem kíván nevet megadni, nyomja meg az **Enter** billentyűt. Ha igen, írja be.
- 12. Kapcsolja ki a számítógépet, és húzza ki a tápkábelt. Nyissa ki a számítógép fedelét, és helyezze vissza a korábban eltávolított PCI-kártyákat. Zárja be a számítógép fedelét.
- 13. Dugja vissza a tápkábelt, vegye ki a lemezt, majd kapcsolja be a számítógépet.
- 14. Amint a számítógép újraindul a Computer Setup megnyitásához nyomja le és tartsa lenyomva az **F10** billentyűt. Szükség esetén nyomja le az **Enter** billentyűt a kezdőképernyő kihagyásához.
- 15. A 6. lépésben letiltott PATA- és SATA-vezérlő újbóli engedélyezéséhez lépjen az **Advanced** (Speciális) menü **PCI Devices** (PCI-eszközök) almemüjébe. Helyezze az SATA-vezérlőt eredeti IRQ-pozíciójára.
- <span id="page-23-1"></span>16. Mentse a módosításokat, majd lépjen ki a segédprogramból. A számítógép az USB-eszközről fogja indítani a rendszert, és a C meghajtónak fogja tekinteni azt.

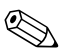

✎ Az alapértelmezett rendszerindítási sorrend számítógépenként eltérő, és módosítható a Computer Setup (F10) segédprogramban is. További információt a *dokumentációs CD-n* található *telepítési útmutatóban* talál.

<span id="page-23-0"></span>Ha a Windows 9x rendszerből származó DOS verziót használta, megjelenik egy Windows embléma. Ha nem szeretné, hogy megjelenjen a képernyő, helyezzen egy nulla bájtos, LOGO.SYS nevű fájlt az USB-eszköz gyökérkönyvtárába.

Lapozzon vissza a következő részre: ["Másolás több számítógépre", 13. oldal](#page-16-0).

### <span id="page-24-0"></span>**Kétállású bekapcsológomb**

Ha engedélyezve van az ACPI energiagazdálkodási szolgáltatás, a bekapcsológomb be- és kikapcsolásra vagy készenléti állapotba helyezésre egyaránt használható. A készenléti üzemmód nem kapcsolja le a tápfeszültséget, hanem a számítógép alacsony fogyasztású készenléti állapotba vált. Ez lehetővé teszi a gyors kikapcsolást az alkalmazások bezárása nélkül, majd ugyanennek a működési állapotnak az adatvesztés nélküli visszaállítását.

A bekapcsológomb beállításának módosításához végezze el az alábbi műveleteket:

- <span id="page-24-2"></span><span id="page-24-1"></span>1. Kattintson a **Start** menü **Vezérlőpult** parancsára, majd kattintson duplán az **Energiagazdálkodási lehetőségek** elemre.
- 2. Az **Energiagazdálkodási lehetőségek tulajdonságai** párbeszédpanelen kattintson a **Speciális** fülre.
- 3. Válassza az **Energiaellátás ki- és bekapcsolása** csoportban a **Készenlét** lehetőséget.

A bekapcsológomb készenlétiállapot-gombként való beállítása után a gomb megnyomásakor a rendszer nagyon alacsony fogyasztású készenléti állapotba kerül. A gomb újbóli megnyomásával a rendszer a készenléti módból gyorsan a teljes fogyasztású állapotba kerül. A számítógép teljes kikapcsolásához tartsa benyomva a bekapcsológombot négy másodpercig.

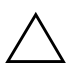

Ä **VIGYÁZAT!** A bekapcsológombot csak akkor használja a számítógép kikapcsolására, ha a rendszer nem válaszol. Ha az operációs rendszer közreműködése nélkül kapcsolja ki a számítógépet, akkor megsérülhetnek vagy elveszhetnek egyes adatok a merevlemezen.

### <span id="page-25-0"></span>**Webhely**

A HP mérnökei alaposan megvizsgálják és hibamentesítik a HP és a független gyártók által kifejlesztett szoftvereket, és úgy fejlesztik az operációs rendszerhez kapcsolódó szoftvertámogatást, hogy a HP számítógépek a legmagasabb szintű teljesítményt, kompatibilitást és megbízhatóságot biztosítsák.

<span id="page-25-2"></span>Új vagy javított operációs rendszerre való átálláskor az adott operációs rendszerhez készített szoftvertámogatást is frissíteni kell. Ha más verziójú Microsoft Windows rendszert kíván futtatni, mint amit a számítógéphez kapott, akkor az összes szolgáltatás megfelelő támogatása és működése érdekében telepítenie kell a megfelelő eszközillesztőket és segédprogramokat is.

<span id="page-25-4"></span><span id="page-25-3"></span>A HP megkönnyítette a legújabb szoftvertámogatás megkeresését, elérését, kipróbálását és telepítését. A program a <http://www.hp.com/support> címen tölthető le.

A webhelyen megtalálhatók a legújabb Microsoft Windows operációs rendszer HP számítógépen való futtatásához szükséges eszközillesztők, segédprogramok és frissíthető ROM-fájlok.

### <span id="page-25-1"></span>**Építőkockák és partnerek**

A HP felügyeleti megoldásai más rendszerfelügyeleti alkalmazásokba integráltak, és szabványokra épülnek, például az alábbiakra:

- Web-Based Enterprise Management (WBEM)
- Windows Management Interface (WMI)
- Hálózatról történő rendszerindítás technológiája
- ACPI
- **SMBIOS**
- Rendszerindítást megelőző végrehajtás (PXE) támogatása

# <span id="page-26-0"></span>**Leltárkövetés és adatvédelem**

A számítógépbe beépített leltárellenőrzési szolgáltatások lehetővé teszik olyan leltározási kulcsadatok rögzítését, amelyek a HP Systems Insight Manager, a HP Client Manager és más rendszerfelügyeleti alkalmazásokkal kezelhetők. A leltárellenőrzési szolgáltatás és a partnerek termékei közötti egyszerű, automatikus integráció lehetővé teszi a környezetnek legmegfelelőbb felügyeleti eszköz kiválasztását és a meglévő eszközök jobb kihasználását.

<span id="page-26-2"></span>Az értékes alkatrészekhez és információkhoz való hozzáférés ellenőrzésére a HP ugyancsak több megoldást nyújt. Ha telepítve van a ProtectTools Embedded Security, a program megakadályozza az adatok jogosulatlan elérését, ellenőrzi a rendszer egységét és hitelesíti a rendszerhez hozzáférő külső felhasználókat. (További információt a *dokumentációs CD HP ProtectTools Embedded Security Manager* programra vonatkozó bevezetőjében talál.) A bizonyos modellekben megtalálható ProtectTools, intelligens fedélérzékelő és intelligens fedélzár biztonsági szolgáltatások segítenek a személyi számítógép belső alkatrészeihez való illetéktelen hozzáférés megakadályozásában. A soros, a párhuzamos és az USB portok letiltásával, valamint a cserélhető adathordozóról történő rendszerindítás letiltásával védhetők a fontos adatok. A memóriamódosítás és az intelligens fedélérzékelő riasztásai automatikusan továbbíthatók rendszerfelügyeleti alkalmazásokhoz, így proaktív módon küldhető értesítés a számítógép belső alkatrészeinek módosításáról.

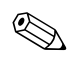

✎ A ProtectTools, az intelligens fedélérzékelő és az intelligens fedélzár külön is beszerezhető egyes rendszerekhez.

> <span id="page-26-1"></span>A HP számítógépeken a biztonsági beállítások kezelését az alábbi segédprogramokkal végezheti el:

- Helyileg a Computer Setup segédprogram segítségével. A Computer Setup segédprogrammal és annak használatával kapcsolatos tudnivalókért tanulmányozza a számítógéphez mellékelt *dokumentációs CD-n lévő Computer Setup (F10) Utility Guide* (Útmutató a Computer Setup (F10) segédprogramhoz) című dokumentációt.
- Távolról a HP Client Manager vagy a System Software Manager program segítségével. Ez a program biztonságos és egységes telepítést tesz lehetővé, és a biztonsági beállításokat egy parancssoros segédprogramból lehet megadni a segítségével.

<span id="page-27-0"></span>A következő táblázat és részek a Computer Setup (F10) segédprogrammal kezelhető biztonsági szolgáltatásokat tartalmazzák.

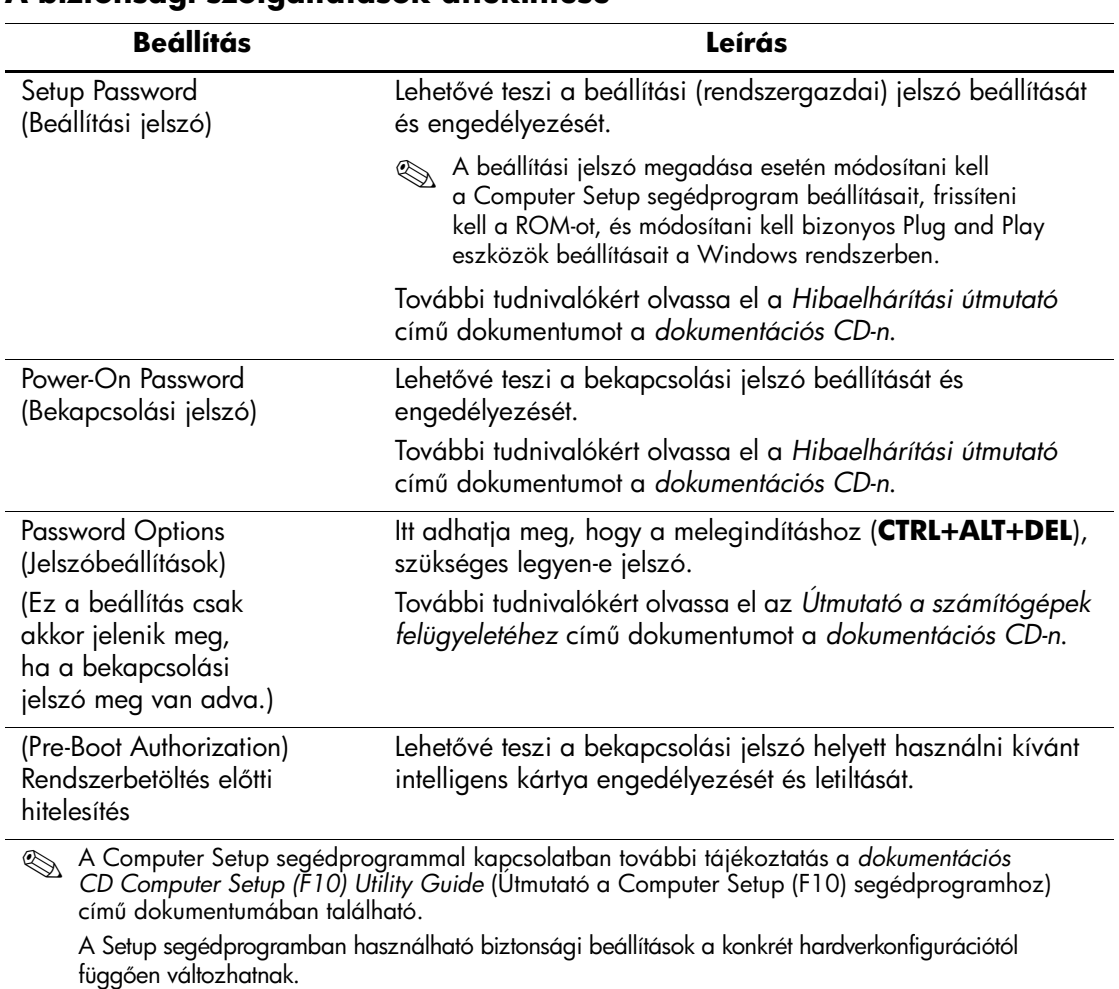

#### **A biztonsági szolgáltatások áttekintése**

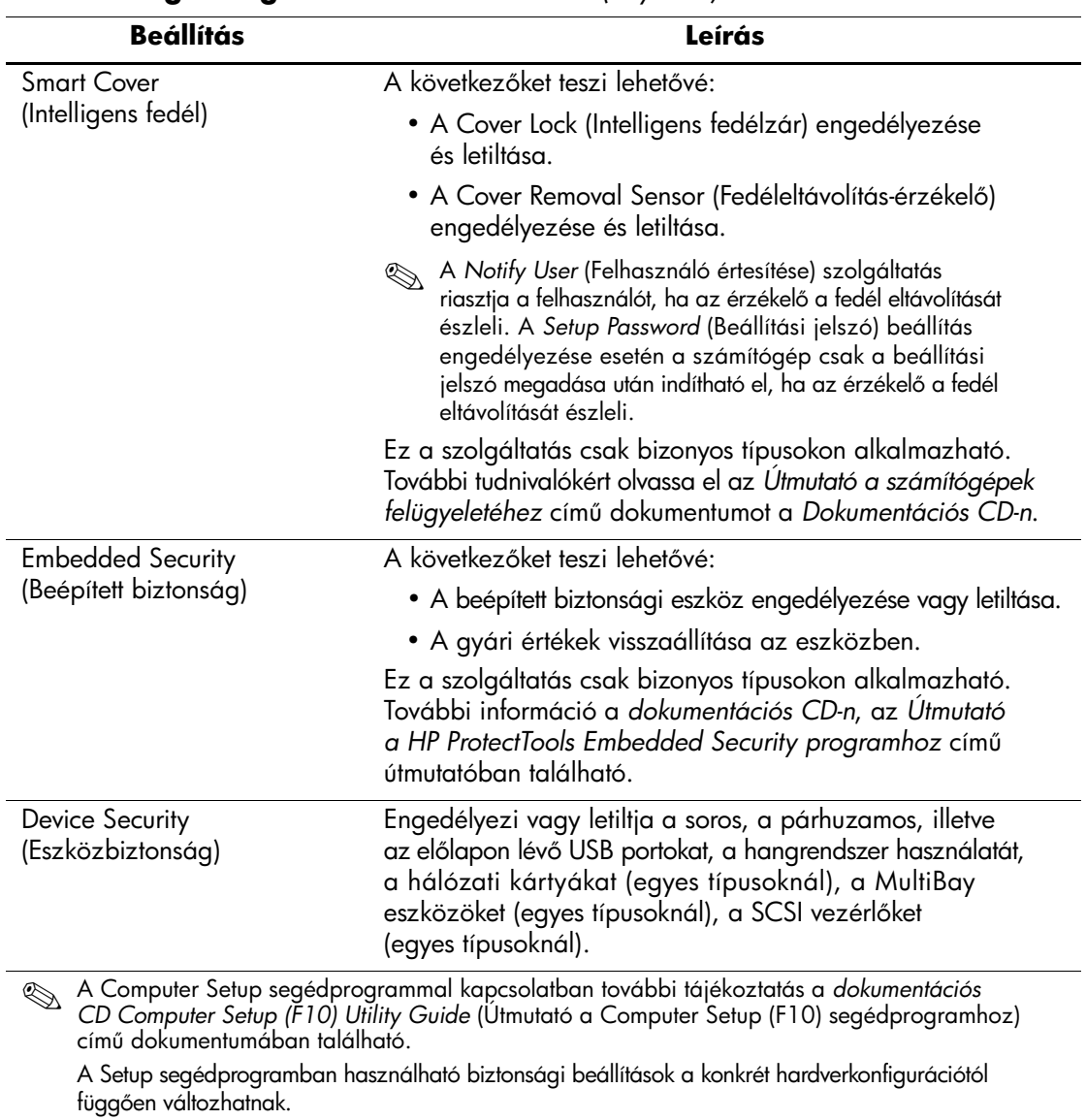

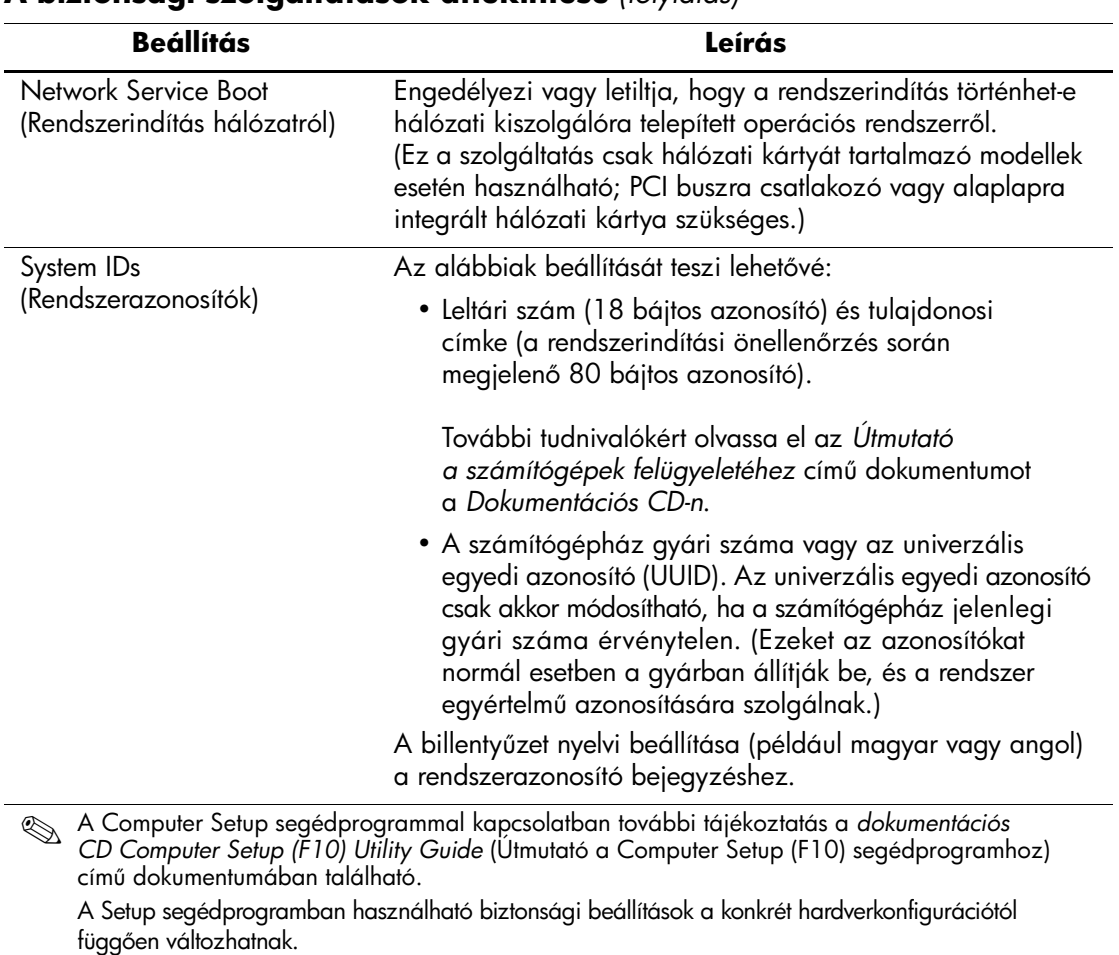

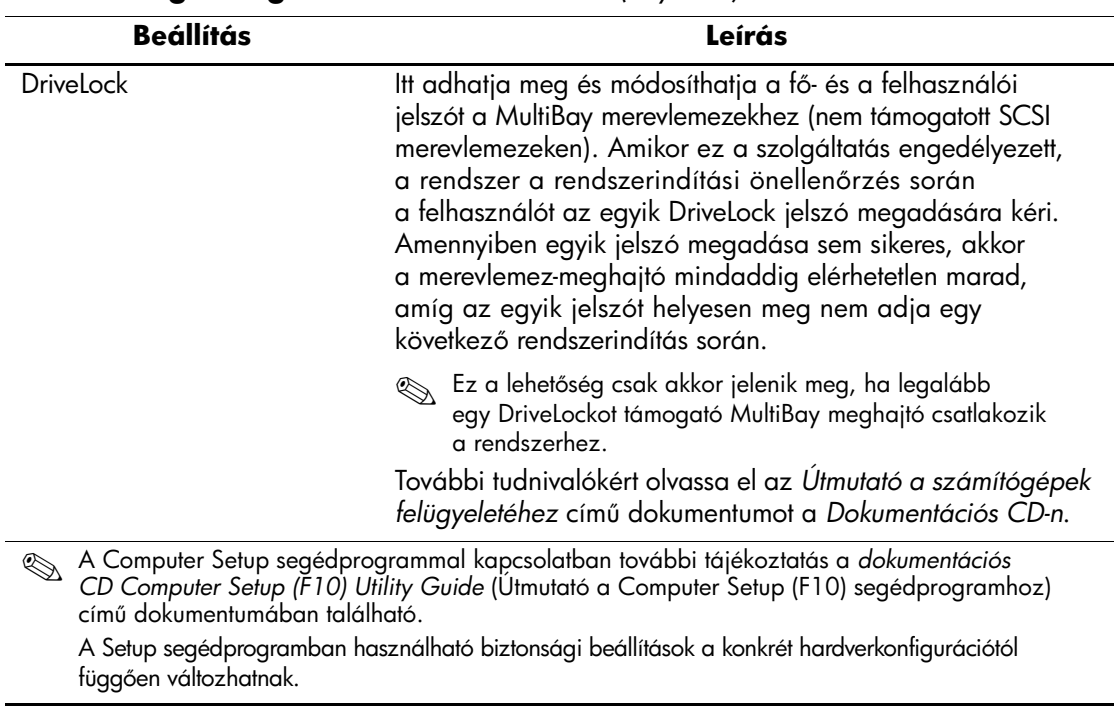

című dokumentumában található.

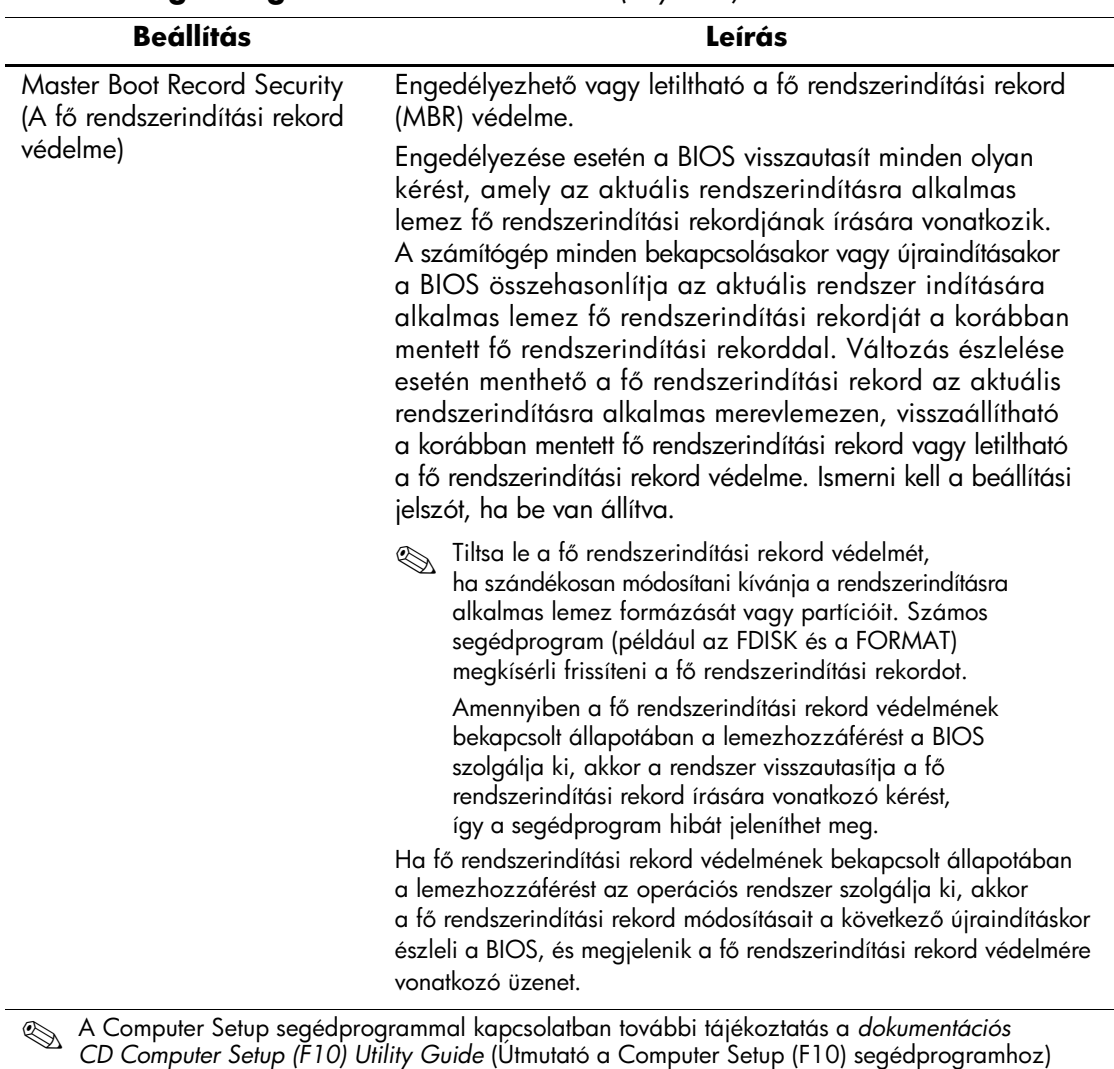

#### **A biztonsági szolgáltatások áttekintése** *(folytatás)*

A Setup segédprogramban használható biztonsági beállítások a konkrét hardverkonfigurációtól függően változhatnak.

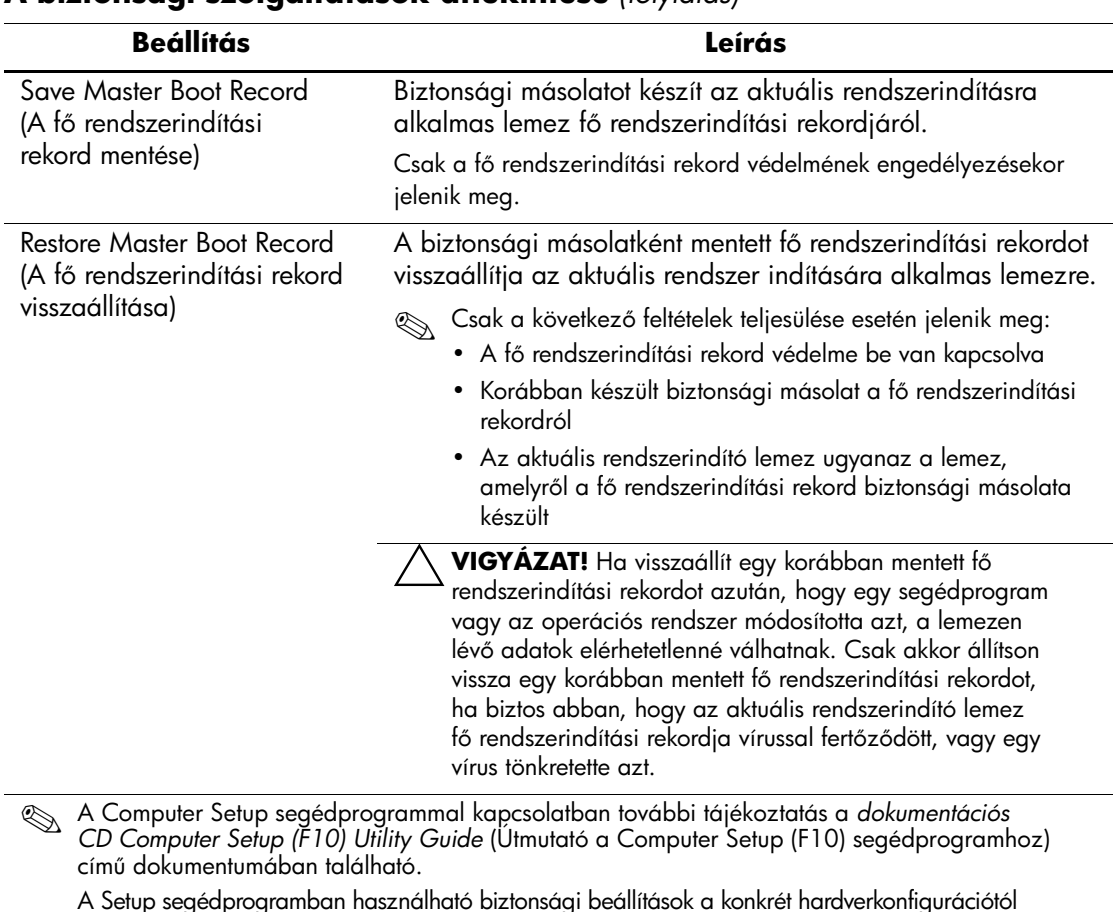

A Setup segédprogramban használható biztonsági beállítások a konkrét hardverkonfigurációtól függen változhatnak.

### <span id="page-33-0"></span>**Jelszavas védelem**

A bekapcsolási jelszó a számítógép minden bekapcsolásakor vagy újraindításakor kéri a jelszó megadását az alkalmazások vagy adatok eléréséhez, így megakadályozza a számítógép illetéktelen használatát. A beállítási jelszó a számítógép Setup segédprogramjának illetéktelen használatát akadályozza meg. A bekapcsolási jelszó megkerülésére is használható. Azaz a bekapcsolási jelszó kérésekor a beállítási jelszó megadása esetén használható a számítógép.

<span id="page-33-2"></span>Megadható a teljes hálózatra érvényes jelszó, amely lehetővé teszi a rendszergazda számára az összes hálózati rendszerre való bejelentkezést és a karbantartás végrehajtását anélkül, hogy ismerné a bekapcsolási jelszót, ha az be van állítva.

### <span id="page-33-1"></span>**Beállítási jelszó megadása a számítógép Setup segédprogramjával**

Ha a rendszert beépített biztonsági eszköz védi, tanulmányozza az *Útmutató a HP ProtectTools Embedded Security programhoz* című dokumentumot a *dokumentációs CD-n*. Amikor a Computer Setup segédprogramon keresztül adja meg a beállítási jelszót, a jelszó beírásáig a számítógép nem konfigurálható (a Computer Setup (F10) segédprogrammal).

- <span id="page-33-3"></span>1. Kapcsolja be vagy indítsa újra a számítógépet. Windows operációs rendszer használata esetén kattintson a **Start** gombra, majd a **Leállítás** parancsra, és válassza az **Újraindítás** listaelemet.
- 2. Amint a számítógép újraindul a Computer Setup megnyitásához nyomja le és tartsa lenyomva az **F10** billentyűt. Szükség esetén nyomja le az **Enter** billentyűt a kezdőképernyő kihagyásához.

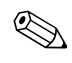

✎ Ha a megfelelő időben nem nyomja le az **F10** billentyűt, a segédprogram megnyitásához ismét újra kell indítania a számítógépet, és le kell nyomnia az **F10** billentyűt.

Ha PS/2 típusú billentyűzetet használ, megjelenhet egy billentyűzethibát jelző üzenet; hagyja ezt figyelmen kívül.

- 3. Válassza a **Security** (Biztonság) menüt, majd a **Setup Password** (Beállítási jelszó) parancsot, és kövesse a képernyőn megjelenő utasításokat.
- 4. Kilépés előtt válassza a **File** (Fájl) menü **Save Changes and Exit** (Módosítások mentése és kilépés) parancsát.

### <span id="page-34-0"></span>**Bekapcsolási jelszó megadása a Computer Setup segédprogramban**

Ha a Computer Setup segédprogrammal beállítási jelszót ad meg, bekapcsolás után a számítógép csak a jelszó megadása után használható. Ha bekapcsolási jelszó meg van adva, a Computer Setup segédprogram megjeleníti a Password Options (Jelszóbeállítások) beállítást a Security (Biztonság) menüben. A jelszóbeállítások közé tartozik a jelszót kérő üzenet engedélyezése melegindítás esetén. Ha a jelszót kérő üzenet engedélyezése melegindítás esetén be van kapcsolva, a jelszót a számítógép minden egyes újraindításakor meg kell adni.

- 1. Kapcsolja be vagy indítsa újra a számítógépet. Windows operációs rendszer használata esetén kattintson a **Start** gombra, majd a **Leállítás** parancsra, és válassza az **Újraindítás** listaelemet.
- 2. Amint a számítógép újraindul a Computer Setup megnyitásához nyomja le és tartsa lenyomva az **F10** billentyűt. Szükség esetén nyomja le az **Enter** billentyűt a kezdőképernyő kihagyásához.

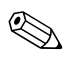

✎ Ha a megfelelő időben nem nyomja le az **F10** billentyűt, a segédprogram megnyitásához ismét újra kell indítania a számítógépet, és le kell nyomnia az **F10** billentyűt.

Ha PS/2 típusú billentyűzetet használ, megjelenhet egy billentyűzethibát jelző üzenet; hagyja ezt figyelmen kívül.

- 3. Válassza a **Security** (Biztonság) menüt, majd a **Power-On Password** (Bekapcsolási jelszó) parancsot, és kövesse a képernyőn megjelenő utasításokat.
- 4. Kilépés előtt válassza a **File** (Fájl) menü **Save Changes and Exit** (Módosítások mentése és kilépés) parancsát.

#### **Bekapcsolási jelszó beírása**

A bekapcsolási jelszó megadásához hajtsa végre az alábbi műveleteket:

- <span id="page-34-1"></span>1. Kapcsolja be vagy indítsa újra a számítógépet. Windows operációs rendszer használata esetén kattintson a **Start > Leállítás > A számítógép újraindítása lehetőségre**.
- 2. Amikor megjelenik a kulcs ikon a képernyőn, írja be az érvényes jelszót, majd nyomja le az **Enter** billentyűt.

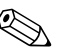

✎ Óvatosan gépeljen; a beírt karakterek biztonsági okokból nem láthatók a képernyőn.

Hibás jelszó beírása esetén eltört kulcsot jelképező ikon jelenik meg. Próbálja meg újra. Három sikertelen kísérlet után a további próbálkozások előtt ki kell kapcsolni, majd újra be kell kapcsolni a számítógépet.

#### **A beállítási jelszó megadása**

Ha a rendszert beépített biztonsági eszköz védi, tanulmányozza az *Útmutató a HP ProtectTools Embedded Security programhoz* című dokumentumot a *dokumentációs CD-n*.

Ha beállítási jelszót adott meg a számítógépen, jelszót kell megadni a Setup segédprogram minden indításakor.

- <span id="page-35-0"></span>1. Kapcsolja be vagy indítsa újra a számítógépet. Windows operációs rendszer használata esetén kattintson a **Start** gombra, majd a **Leállítás** parancsra, és válassza az **Újraindítás** listaelemet.
- 2. Amint a számítógép újraindul a Computer Setup megnyitásához nyomja le és tartsa lenyomva az **F10** billentyűt. Szükség esetén nyomja le az **Enter** billentyűt a kezdőképernyő kihagyásához.

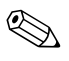

✎ Ha a megfelelő időben nem nyomja le az **F10** billentyűt, a segédprogram megnyitásához ismét újra kell indítania a számítógépet, és le kell nyomnia az **F10** billentyűt.

Ha PS/2 típusú billentyűzetet használ, megjelenhet egy billentyűzethibát jelző üzenet; hagyja ezt figyelmen kívül.

3. Ha a monitoron megjelenik a kulcsikon, írja be az aktuális jelszót, majd nyomja meg az **Enter** billentyűt.

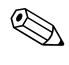

✎ Óvatosan gépeljen; a beírt karakterek biztonsági okokból nem láthatók a képernyőn.

> Hibás jelszó beírása esetén eltört kulcsot jelképező ikon jelenik meg. Próbálja meg újra. Három sikertelen kísérlet után a további próbálkozások előtt ki kell kapcsolni, majd újra be kell kapcsolni a számítógépet.

#### **A bekapcsolási és a beállítási jelszó megváltoztatása**

Ha a rendszert beépített biztonsági eszköz védi, tanulmányozza az *Útmutató a HP ProtectTools Embedded Security programhoz* című dokumentumot a *dokumentációs CD-n*.

- <span id="page-36-0"></span>1. Kapcsolja be, vagy indítsa újra a számítógépet. Windows operációs rendszer használata esetén kattintson a **Start** gombra, majd a **Leállítás** parancsra, és válassza az **Újraindítás** lehetőséget.
- 2. A bekapcsolási jelszó megváltoztatásához ugorjon a 3. lépésre.

A beállítási jelszó megváltoztatásához amint a számítógép újraindul, nyomja le és tartsa lenyomva az **F10** billentyűt, hogy megnyíljon a Computer Setup. Szükség esetén nyomja le az **Enter** billentyűt a kezdőképernyő kihagyásához.

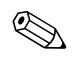

✎ Ha a megfelelő időben nem nyomja le az **F10** billentyűt, a segédprogram megnyitásához ismét újra kell indítania a számítógépet, és le kell nyomnia az **F10** billentyűt.

Ha PS/2 típusú billentyűzetet használ, megjelenhet egy billentyűzethibát jelző üzenet; hagyja ezt figyelmen kívül.

3. Amikor megjelenik a kulcs ikon, az alább látható módon írja be az érvényes jelszót, egy ferde vonalat (/) vagy más elválasztó jelet, az új jelszót, egy ferde vonalat (/) vagy más elválasztó jelet, végül ismét az új jelszót: **jelenlegi jelszó/új jelszó/új jelszó**

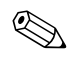

✎ Óvatosan gépeljen; a beírt karakterek biztonsági okokból nem láthatók a képernyőn.

4. Nyomja meg az **Enter** billentyűt.

Az új jelszó a számítógép következő újraindításakor lép érvénybe.

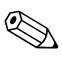

Más elválasztó jelekkel kapcsolatban olvassa el a következő részt:<br>["Nemzeti elválasztó jelek a billentyűzeten", 35. oldal](#page-38-0). A bekapcsolási jelszó és a beállítási jelszó a Számítógép-beállítás segédprogram a Security (Biztonság) menüjében is módosítható.

#### **A bekapcsolási és a beállítási jelszó törlése**

Ha a rendszert beépített biztonsági eszköz védi, tanulmányozza az *Útmutató a HP ProtectTools Embedded Security programhoz* című dokumentumot a *dokumentációs CD-n*.

- <span id="page-37-0"></span>1. Kapcsolja be, vagy indítsa újra a számítógépet. Windows operációs rendszer használata esetén kattintson a **Start** gombra, majd a **Leállítás** parancsra, és válassza az **Újraindítás** lehetőséget.
- 2. A bekapcsolási jelszó törléséhez ugorjon a 3. lépésre.

A beállítási jelszó törléséhez amint a számítógép újraindul, nyomja le és tartsa lenyomva az **F10** billentyűt, hogy megnyíljon a Computer Setup. Szükség esetén nyomja le az **Enter** billentyűt a kezdőképernyő kihagyásához.

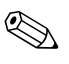

✎ Ha a megfelelő időben nem nyomja le az **F10** billentyűt, a segédprogram megnyitásához ismét újra kell indítania a számítógépet, és le kell nyomnia az **F10** billentyűt.

Ha PS/2 típusú billentyűzetet használ, megjelenhet egy billentyűzethibát jelző üzenet; hagyja ezt figyelmen kívül.

- 3. Amikor megjelenik a kulcs ikon, az alább bemutatott módon írja be az aktuális jelszót majd a ferde vonalat (/) vagy más elválasztó jelet: **aktuális jelszó/**
- 4. Nyomja meg az **Enter** billentyűt.

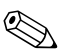

✎ Más elválasztó jelekkel kapcsolatban olvassa el a következő részt: ["Nemzeti elválasztó jelek a billentyűzeten"](#page-38-0). A bekapcsolási jelszó és a beállítási jelszó a Számítógép-beállítás segédprogram a Security (Biztonság) menüjében is módosítható.

#### <span id="page-38-0"></span>**Nemzeti elválasztó jelek a billenty-zeten**

A billentyűzetek kialakítása az adott országnak megfelelő. A jelszó módosítására vagy törlésére használható szintaktika és billentyűk a számítógéppel kapott billentyűzettől függ.

#### <span id="page-38-1"></span>**Nemzeti elválasztó jelek a billenty-zeten**

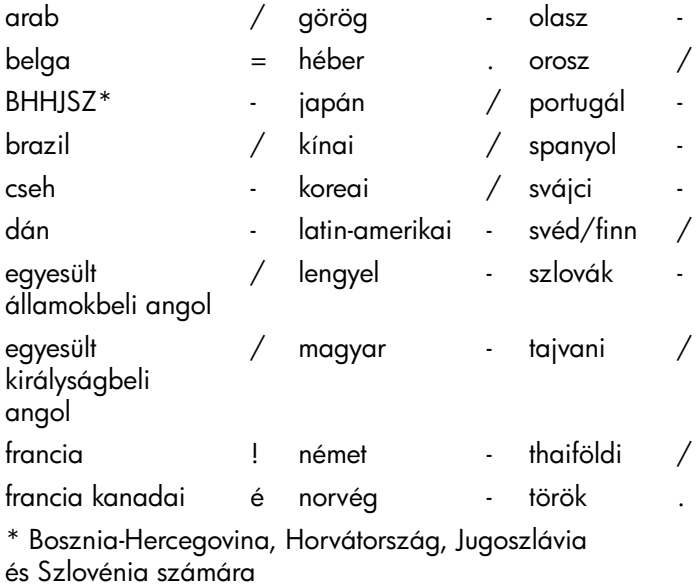

#### **Jelszavak törlése**

<span id="page-38-2"></span>Ha elfelejtette a jelszót, akkor nem tud hozzáférni a számítógéphez. A jelszavak törlésével kapcsolatos tudnivalók a *dokumentációs CD-n* lévő *hibaelhárítási útmutatóban* találhatók.

Ha a rendszert beépített biztonsági eszköz védi, tanulmányozza az *Útmutató a HP ProtectTools Embedded Security programhoz* című dokumentumot a *dokumentációs CD-n*.

### <span id="page-39-0"></span>**DriveLock**

<span id="page-39-1"></span>A DriveLock olyan szabványos biztonsági szolgáltatás, mely megakadályozza a MultiBay merevlemez-meghajtókon tárolt adatok illetéktelen elérését. A DriveLock a Setup segédprogram bővítménye. Csak akkor érhető el, ha a rendszer DriveLock-kompatibilis merevlemezeket talál.

A DriveLock szolgáltatás azon ügyfelek részére lett kifejlesztve, akik számára az adatbiztonság rendkívül fontos. Az ilyen ügyfelek számára a merevlemez és az azon tárolt adatok elvesztésének ára eltörpül az adatok esetleges illetéktelen eléréséből eredő károkhoz képest. A megfelelő biztonság és az elfelejtett jelszavak miatt felmerülő problémák közti egyensúly megteremtése érdekében a HP által alkalmazott DriveLock kétjelszavas biztonsági megoldást kínál. Az egyik jelszót a rendszergazda adja meg és használja, míg a másikat általában a végfelhasználó. Ha egyik jelszó sem ismert, a meghajtó semmilyen kerülő úton nem férhető hozzá. Ez annyit jelent, hogy a DriveLock használata akkor a legbiztonságosabb, ha a meghajtón található adatok másolatát a vállalat információs rendszere tárolja, vagy azokról rendszeresen biztonsági másolat készül.

Ha mindkét DriveLock jelszó elvész, a merevlemez használhatatlannak minősül. A fentiektől eltérő helyzetekben ez túl nagy kockázatot jelenthet, az említett esetben azonban a merevlemezen tárolt adatok természete miatt a kockázat vállalható.

#### **A DriveLock használata**

A DriveLock szolgáltatás a Setup segédprogram Security (Biztonság) menüjében férhető hozzá. Itt adható meg a fő jelszó, illetve kapcsolható be a DriveLock. A DriveLock használatához meg kell adni a felhasználói jelszót. Mivel a DriveLock eredeti konfigurálását általában a rendszergazda végzi el, először a fő jelszót kell megadni. Ajánlatos, hogy a rendszergazda megadjon egy fő jelszót függetlenül attól, hogy a tervezik-e a DriveLock használatát vagy sem. Ha ez meg van adva, a rendszergazda bármikor módosítani tudja a DriveLock beállításait, ha a meghajtó zárolva van. Ha a fő jelszó meg van adva, a rendszergazda bármikor aktiválhatja a DriveLock szolgáltatást.

Ha a merevlemez zárolva van, a zár feloldásához a POST a jelszó beírását kéri. Ha a bekapcsolási jelszó meg van adva és az megegyezik az eszközre vonatkozó felhasználói jelszóval, a POST nem kéri a jelszó újbóli beírását. Minden más esetben a rendszer kéri a DriveLock jelszavának beírását. A fő vagy a felhasználói jelszó is használható. A felhasználó kétszer kísérelheti meg a helyes jelszó beírását. Ha egyik kísérlet sem sikeres, a POST továbblép, de a meghajtóhoz nem lehet hozzáférni.

#### **DriveLock alkalmazások**

A DriveLock biztonsági szolgáltatást olyan vállalati környezetben érdemes használni, ahol a rendszergazda MultiBay meghajtókkal rendelkező számítógépeket biztosít egyes felhasználók részére. A rendszergazda feladata az univerzális bővítőfoglalatban lévő meghajtó beállítása, mely magába foglalja többek közt a DriveLock fő jelszavának beállítását. Amennyiben a felhasználó elfelejti a jelszót vagy az eszközt egy másik alkalmazott kezdi el használni, a fő jelszó használatával mindig meg lehet adni újból a felhasználói jelszót és a merevlemez így újból hozzáférhető lesz.

Az olyan vállalati rendszergazdák számára, akik úgy döntenek, hogy aktiválják DriveLock szolgáltatást, javasolt, hogy kidolgozzák a fő jelszók megadására és kezelésére vonatkozó vállalati irányelveket. Ennek célja az olyan esetek elkerülése, amikor a felhasználó a vállalattól váló kilépése előtt szándékosan vagy véletlenül átállítják mindkét DriveLock jelszót. Ilyen esetben a merevlemez használhatatlanná válik, és le kell cserélni. Ehhez hasonló az az eset is, ha a fő jelszó nincs megadva, és a rendszergazda nem tud hozzáférni a merevlemezhez, így nem tudja ellenőrizni, hogy a meghajtón találhatók-e illegális szoftverek, szolgáltatások stb.

<span id="page-40-0"></span>Az olyan felhasználók esetében, akik számára a biztonság nem annyira lényeges szempont, a HP nem javasolja a DriveLock használatát. Az ilyen felhasználók közé tartoznak a személyes felhasználók és azok, akik merevlemezeiken általában nem tárolnak védelmet igénylő adatokat. Az ilyen felhasználók esetében jóval nagyobb kárt okozhat a merevlemez elvesztése, melynek oka a mindkét jelszó elfelejtése, mint a DriveLock segítségével megvédeni kívánt adatok értéke. A Setup segédprogram és a DriveLock elérését a beállítási jelszóval lehet korlátozni. Ha a beállítási jelszó meg van adva, de azt a végfelhasználók nem ismerik, a rendszergazda meg tudja akadályozni, hogy a felhasználók a DriveLock szolgáltatást bekapcsolják.

### <span id="page-41-0"></span>**Intelligens fedélérzékel**

<span id="page-41-2"></span><span id="page-41-1"></span>A bizonyos típusokon megtalálható fedéleltávolítás-érzékelő hardveres és szoftveres technológiák együttese, amely riasztást képes küldeni a számítógép fedelének vagy oldallapjának eltávolításakor. A technológia háromszintű védelmet biztosít, amelyet az alábbi táblázat mutat be:

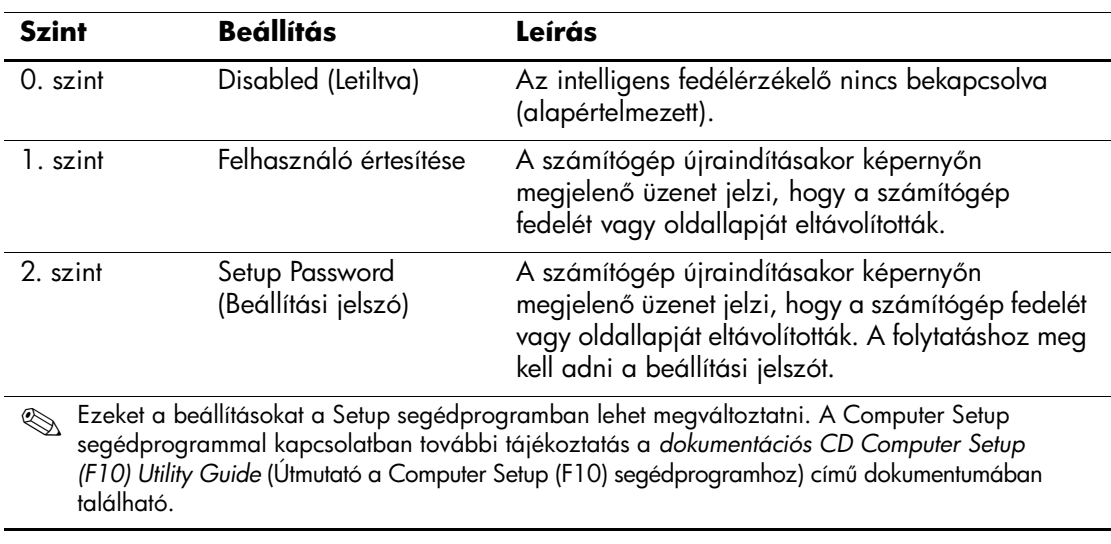

#### Az intelligens fedélérzékelő védelmi szintjei

### **Az intelligens fedélérzékel védelmi szintjének beállítása**

Az intelligens fedélérzékelő biztonsági szintje a következőképpen állítható be:

- <span id="page-42-4"></span>1. Kapcsolja be vagy indítsa újra a számítógépet. Windows operációs rendszer használata esetén kattintson a **Start** gombra, majd a **Leállítás** parancsra, és válassza az **Újraindítás** listaelemet.
- 2. Amint a számítógép újraindul a Computer Setup megnyitásához nyomja le és tartsa lenyomva az **F10** billentyűt. Szükség esetén nyomja le az **Enter** billentyűt a kezdőképernyő kihagyásához.

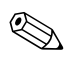

✎ Ha a megfelelő időben nem nyomja le az **F10** billentyűt, a segédprogram megnyitásához ismét újra kell indítania a számítógépet, és le kell nyomnia az **F10** billentyűt.

Ha PS/2 típusú billentyűzetet használ, megjelenhet egy billentyűzethibát jelző üzenet; hagyja ezt figyelmen kívül.

- 3. Válassza a **Security** (Biztonság) menü **Smart Cover** (Intelligens fedélzár) almenüjének **Cover Removal Sensor** (Fedéleltávolítás-érzékelő) elemét, majd a kívánt biztonsági szintet.
- 4. Kilépés előtt válassza a **File** (Fájl) menü **Save Changes and Exit** (Módosítások mentése és kilépés) parancsát.

## <span id="page-42-0"></span>**Intelligens fedélzár**

<span id="page-42-3"></span><span id="page-42-1"></span>Az intelligens fedélzár (Smart Cover Lock) szoftveres vezérlésű, és csak a HP számítógépek egyes típusainak tartozéka. A zár megakadályozza a számítógép belsejéhez való illetéktelen hozzáférést. A számítógépeken megvásárláskor nyitva van az intelligens fedélzár.

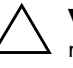

<span id="page-42-2"></span>Ä **VIGYÁZAT!** A fedélzár maximális védelme érdekében adjon meg beállítási jelszót. A beállítási jelszó megakadályozza a Computer Setup segédprogram jogosulatlan használatát.

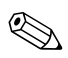

✎ Az intelligens fedélzár külön szerezhető be egyes rendszerekhez.

#### **Az intelligens fedélzár bezárása**

Az intelligens fedélzár a következőképpen aktiválható és zárolható:

- <span id="page-43-0"></span>1. Kapcsolja be vagy indítsa újra a számítógépet. Windows operációs rendszer használata esetén kattintson a **Start** gombra, majd a **Leállítás** parancsra, és válassza az **Újraindítás** listaelemet.
- 2. Amint a számítógép újraindul a Computer Setup megnyitásához nyomja le és tartsa lenyomva az **F10** billentyűt. Szükség esetén nyomja le az **Enter** billentyűt a kezdőképernyő kihagyásához.

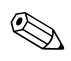

✎ Ha a megfelelő időben nem nyomja le az **F10** billentyűt, a segédprogram megnyitásához ismét újra kell indítania a számítógépet, és le kell nyomnia az **F10** billentyűt.

Ha PS/2 típusú billentyűzetet használ, megjelenhet egy billentyűzethibát jelző üzenet; hagyja ezt figyelmen kívül.

- 3. Válassza a **Security** (Biztonság) menü **Smart Cover** (Intelligens fedélzár) almenüje **Cover Lock** (Fedélzár) almenüjének **Lock** (Zárás) elemét.
- 4. Kilépés előtt válassza a **File** (Fájl) menü **Save Changes and Exit** (Módosítások mentése és kilépés) parancsát.

#### **Az intelligens fedélzár kinyitása**

- <span id="page-43-1"></span>1. Kapcsolja be, vagy indítsa újra a számítógépet. Windows operációs rendszer használata esetén kattintson a **Start** gombra, majd a **Leállítás** parancsra, és válassza az **Újraindítás** listaelemet.
- 2. Amint a számítógép újraindul a Computer Setup megnyitásához nyomja le és tartsa lenyomva az **F10** billentyűt. Szükség esetén nyomja le az **Enter** billentyűt a kezdőképernyő kihagyásához.

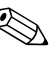

✎ Ha a megfelelő időben nem nyomja le az **F10** billentyűt, a segédprogram megnyitásához ismét újra kell indítania a számítógépet, és le kell nyomnia az **F10** billentyűt.

Ha PS/2 típusú billentyűzetet használ, megjelenhet egy billentyűzethibát jelző üzenet; hagyja ezt figyelmen kívül.

- 3. Válassza a **Security** (Biztonság) menü **Smart Cover** (Intelligens fedélzár) almenüje **Cover Lock** (Fedélzár) almenüjének **Unlock** (Zár oldása) elemét.
- 4. Kilépés előtt válassza a **File** (Fájl) menü **Save Changes and Exit** (Módosítások mentése és kilépés) parancsát.

#### **Az intelligens fedélzár biztonsági kulcsának használata**

Ha az intelligens fedélzár be van kapcsolva, és nem tudja megadni a zár letiltásához szükséges jelszót, a számítógép fedele az intelligens fedél biztonsági kulcsával nyitható. A kulcs a következő esetekben szükséges:

- áramszünet,
- rendszerindítási hiba.
- alkatrész (például processzor vagy tápegység) meghibásodása esetén,
- jelszó elfelejtése.

<span id="page-44-2"></span>Ä **VIGYÁZAT!** Az intelligens fedélzár biztonsági kulcsa egy speciális eszköz, amely a HP-tól vásárolható meg. Rendelje meg a kulcsot egy hivatalos viszonteladótól vagy szerviztől, még mielőtt szüksége lenne rá.

<span id="page-44-1"></span>A biztonsági kulcshoz az alábbi módszerek egyikével juthat:

- Forduljon hivatalos HP viszonteladóhoz vagy szervizhez.
- Hívja fel a garancialevélen megadott telefonszámot.

<span id="page-44-0"></span>A biztonsági kulcs használatával kapcsolatos tudnivalókért tanulmányozza a *dokumentációs CD-n* található *hardverhasználati útmutatót*.

### <span id="page-45-0"></span>**Master Boot Record Security (A fő rendszerindítási rekord védelme)**

A fő rendszerindító rekord (MBR) a lemezről történő sikeres indításhoz és a lemezen tárolt adatok eléréséhez szükséges adatokat tartalmazza. A fő rendszerindító rekord védelme észleli és jelenti a fő rendszerindító rekord (például a számítógépes vírusok által vagy bizonyos lemezkezelő segédprogramok helytelen használata által okozott) véletlenszerű vagy rosszindulatú módosításait. Lehetővé teszi a fő rendszerindító rekord utolsó ismert állapotának visszaállítását, ha a rendszer indításakor a fő rendszerindító rekord megváltozását érzékeli a rendszer.

<span id="page-45-1"></span>A fő rendszerindító rekord védelmének engedélyezéséhez hajtsa végre a következő lépéseket:

- 1. Kapcsolja be vagy indítsa újra a számítógépet. Windows operációs rendszer használata esetén kattintson a **Start** gombra, majd a **Leállítás** parancsra, és válassza az **Újraindítás** listaelemet.
- 2. Amint a számítógép újraindul a Computer Setup megnyitásához nyomja le és tartsa lenyomva az **F10** billentyűt. Szükség esetén nyomja le az **Enter** billentyűt a kezdőképernyő kihagyásához.

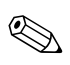

✎ Ha a megfelelő időben nem nyomja le az **F10** billentyűt, a segédprogram megnyitásához ismét újra kell indítania a számítógépet, és le kell nyomnia az **F10** billentyűt.

Ha PS/2 típusú billentyűzetet használ, megjelenhet egy billentyűzethibát jelző üzenet; hagyja ezt figyelmen kívül.

- 3. Válassza a **Security** (Biztonság) **> Master Boot Record Security**  (Fő rendszerindító rekord védelme) **> Enabled** (Engedélyezett) beállítást.
- 4. Válassza a **Security** (Biztonság) **> Save Master Boot Record**  (Fő rendszerindító rekord mentése) beállítást.
- 5. Kilépés előtt válassza a **File** (Fájl) menü **Save Changes and Exit** (Módosítások mentése és kilépés) parancsát.

A fő rendszerindító rekord védelmének engedélyezése esetén a BIOS MS-DOS vagy Windows csökkentett módban megakadályozza az aktuális rendszerindításra alkalmas lemez fő rendszerindító rekordjának bármilyen módosítását.

![](_page_46_Picture_2.jpeg)

✎ A legtöbb operációs rendszer vezérli az aktuális rendszerindításra alkalmas lemez fő rendszerindító rekordjának elérését; a BIOS az operációs rendszer futása közben nem képes megakadályozni az esetleges módosításokat.

A számítógép minden bekapcsolásakor a BIOS összehasonlítja az aktuális rendszer indítására alkalmas lemez fő rendszerindító rekordját a korábban elmentett fő rendszerindító rekorddal. Ha a jelenlegi rendszerindító lemez azonos azzal a lemezzel, amelyről a észlelhető, akkor a következő üzenet jelenik meg:

1999 – Master Boot Record has changed.

A fő rendszerindító rekord védelmének beállításához valamelyik billentyű lenyomásával lépjen a Setup segédprogramba.

A Computer Setup segédprogramba való belépéskor

- Menteni kell az aktuális rendszer indítására alkalmas lemez fő rendszerindító rekordját;
- Vissza kell állítani a korábban mentett fő rendszerindító rekordot; vagy
- Le kell tiltani a fő rendszerindító rekord védelmét.

Ismerni kell a beállítási jelszót, ha van.

Ha a jelenlegi rendszerindító lemez **nem** azonos azzal a lemezzel, amelyről a korábbi fő rendszerindító rekord mentése történt és változás észlelhető, akkor a következő üzenet jelenik meg:

2000 – Master Boot Record Hard Drive has changed.

A fő rendszerindító rekord védelmének beállításához valamelyik billentyű lenyomásával lépjen a Setup segédprogramba.

A Computer Setup segédprogramba való belépéskor

- Menteni kell az aktuális rendszerindító lemez fő rendszerindító rekordját; vagy
- Le kell tiltani a fő rendszerindító rekord védelmét.

Ismerni kell a beállítási jelszót, ha van.

Ha a korábban mentett fő rendszerindító rekord sérült (nagyon kicsi a valószínűsége), akkor a következő üzenet jelenik meg:

1998 – Master Boot Record has been lost.

<span id="page-47-0"></span>A fő rendszerindító rekord védelmének beállításához valamelyik billentyű lenyomásával lépjen a Setup segédprogramba.

A Computer Setup segédprogramba való belépéskor

- Menteni kell az aktuális rendszerindító lemez fő rendszerindító rekordját; vagy
- Le kell tiltani a fő rendszerindító rekord védelmét.

Ismerni kell a beállítási jelszót, ha van.

### <span id="page-48-0"></span>**Mieltt partícionálná vagy formázná az aktuális rendszer indítására alkalmas lemezt**

Az aktuális rendszer indítására alkalmas lemez partícionálásának módosítása vagy formázása előtt tiltsa le a fő rendszerindító rekord védelmét. Bizonyos segédprogramok (például az FDISK és a FORMAT) megkísérlik frissíteni a fő rendszerindító rekordot. Ha a partícionálás módosításakor vagy a lemez formázásakor engedélyezve van a fő rendszerindító rekord védelme, akkor hibaüzenetet jeleníthet meg a lemezkezelő segédprogram vagy figyelmeztetést jeleníthet meg a fő rendszerindító rekord védelme a számítógép következő bekapcsolásakor vagy újraindításakor. A fő rendszerindító rekord védelmének letiltásához hajtsa végre a következő lépéseket:

- <span id="page-48-3"></span>1. Kapcsolja be vagy indítsa újra a számítógépet. Windows operációs rendszer használata esetén kattintson a **Start** gombra, majd a **Leállítás** parancsra, és válassza az **Újraindítás** listaelemet.
- 2. Amint a számítógép újraindul a Computer Setup megnyitásához nyomja le és tartsa lenyomva az **F10** billentyűt. Szükség esetén nyomja le az **Enter** billentyűt a kezdőképernyő kihagyásához.

![](_page_48_Picture_5.jpeg)

✎ Ha a megfelelő időben nem nyomja le az **F10** billentyűt, a segédprogram megnyitásához ismét újra kell indítania a számítógépet, és le kell nyomnia az **F10** billentyűt.

Ha PS/2 típusú billentyűzetet használ, megjelenhet egy billentyűzethibát jelző üzenet; hagyja ezt figyelmen kívül.

- 3. Válassza a **Security** (Biztonság) **> Master Boot Record Security**  (Fő rendszerindító rekord védelme) **> Disabled** (Tiltott) beállítást.
- 4. Kilépés előtt válassza a **File** (Fájl) menü **Save Changes and Exit** (Módosítások mentése és kilépés) parancsát.

### <span id="page-48-1"></span>**A kábelzár nyílása**

<span id="page-48-2"></span>A modelltől függően a számítógép hátlapja lehetővé teszi kábelzár elhelyezését, mellyel a számítógépet fizikailag lehet rögzíteni a munkafelületre.

Ábrákkal szemléltetett útmutatást a *dokumentációs CD-n* lévő *hardverhasználati útmutatóban* talál.

### <span id="page-49-0"></span>**Ujjlenyomat-azonosító technológia**

<span id="page-49-5"></span>A HP ujjlenyomat-azonosító technológiája – amely kiküszöböli a felhasználói jelszó beírásának szükségességét – növeli a hálózati biztonságot, egyszerűsíti a bejelentkezési műveletet, és csökkenti a vállalati hálózat felügyeleti költségeit. Mindezt elérhető áron, így többé már nem csak a korszerű technológiát és nagy biztonságot használó szervezetek számára megfizethető.

![](_page_49_Picture_3.jpeg)

✎ Az ujjlenyomat-azonosító technológia használhatósága modellenként változik.

<span id="page-49-6"></span>További tudnivalókért látogassa meg a következő webhelyet:

[http://h18004.www1.hp.com/products/security/](http://h18004.www1.hp.com/products/security)

# <span id="page-49-1"></span>**Hibajelzés és helyreállítás**

<span id="page-49-4"></span>A hibajelzés és helyreállítás szolgáltatás újszerű hardveres és szoftveres technológiák egyesítésével megelőzi a fontos adatok elvesztését és minimalizálja a váratlan leállások időtartamát.

Ha a számítógép a HP Client Manager alkalmazás által felügyelt hálózathoz csatlakozik, akkor a számítógép a hálózatfelügyeleti alkalmazásnak is értesítést küld a hibáról. A HP Client Manager segítségével távolról is lehetőség nyílik a felügyelt számítógépek automatikus diagnosztikai ellenőrzésére, valamint a sikertelen tesztekről készített összesítő jelentések létrehozására.

### <span id="page-49-2"></span>**Meghajtóvédelmi rendszer**

A Meghajtóvédelmi rendszer (DPS) egy diagnosztikai eszköz, amelyet egyes HP számítógépekben lévő merevlemez-meghajtók tartalmaznak. A DPS olyan hibák felismerésére alkalmas, amelyek a merevlemez-meghajtó nem garanciális cseréjéhez vezethetnek.

<span id="page-49-3"></span>A HP számítógépek összeszerelésénél minden beépített merevlemez-meghajtót a DPS segítségével tesztelnek. A legfontosabb adatokat egy állandó rekordban rögzítik a meghajtón. A DPS minden futtatásánál a merevlemez-meghajtóra kerülnek az ellenőrzés eredményei. A szervizben ezen adatok segítségével diagnosztizálhatók azok a körülmények, amelyek miatt a DPS szoftvert futtatni kellett. A DPS alkalmazás használatával kapcsolatos tudnivalók a *dokumentációs CD-n* lévő *hibaelhárítási útmutatóban* találhatók.

## <span id="page-50-0"></span>**Túlfeszültség elleni védelemmel ellátott tápegység**

<span id="page-50-3"></span>Az integrált, túlfeszültség elleni védelemmel ellátott tápegység nagyobb megbízhatóságot biztosít, ha a számítógépet váratlan túlfeszültség éri. Ez a tápegység akár 2000 voltos átmeneti túlfeszültséget is elvisel adatvesztés és rendszerleállás nélkül.

### <span id="page-50-1"></span>**Hérzékel**

<span id="page-50-2"></span>A hőérzékelő egy olyan hardveres és szoftveres szolgáltatás, amely nyomon követi a számítógép belső hőmérsékletét. A szolgáltatás figyelmeztető üzenetet jelenít meg, ha a hőmérséklet túllépi a megengedett tartományt, így a belső alkatrészek meghibásodása vagy adatvesztés előtt időt biztosít a megelőzéshez.

# **Tárgymutató**

### <span id="page-51-0"></span>**A**

Altiris [5](#page-8-1)

#### **B**

beállítás kezdeti [2](#page-5-1) másolás [12](#page-15-2) beállítási jelszó megváltoztatása [33](#page-36-0) törlése [34](#page-37-0) bekapcsolási jelszó megadása [31](#page-34-1) megváltoztatása [33](#page-36-0) törlése [34](#page-37-0) bekapcsológomb beállítása [21](#page-24-1) kétállású [21](#page-24-2) bekapcsológomb beállítása [21](#page-24-1) billentyűzet villogó jelzései, ROM, táblázat [11](#page-14-0) billentyűz[et villogó ROM-jelzései,](#page-14-0)  táblázat 11 biztonság beállítások, beállítása [23](#page-26-1) DriveLock [36](#page-39-1) – [37](#page-40-0) fő rendszerindító rekord [42](#page-45-1) – [44](#page-47-0) intelligens fedélérzékelő [38](#page-41-1) intelligens fedélzár [39](#page-42-1) – [41](#page-44-0) jelszó [30](#page-33-2) MultiBay  $36 - 37$  $36 - 37$  $36 - 37$ szolgáltatások, táblázat [24](#page-27-0)

biztonsági kulcs megrendelése [41](#page-44-1) óvintézkedések [41](#page-44-2) biztonsági kulcs megrendelése [41](#page-44-1)

## **C**

Computer Setup segédprogram [12](#page-15-2)

#### **D**

diagnosztikai eszköz, merevlemez-meghajtók [46](#page-49-3) DiskOnKey *[lásd még](#page-18-1)* HP Drive Key rendszerindító [15](#page-18-2) – [20](#page-23-0) Drivelock [36](#page-39-1) – [37](#page-40-0)

### **E**

előtelepített szoftvercsomag [2](#page-5-2) elválasztó jelek a billentyűzeten, nemzeti [35](#page-38-1) elválasztó jelek, táblázat [35](#page-38-1)

#### **É**

értesítés változásról [7](#page-10-2) érvénytelen rendszer ROM [9](#page-12-2)

#### **F**

fedélzár védelme, óvintézkedések [39](#page-42-2) fedélzár, intelligens [39](#page-42-3) figyelmeztetések ROM védelme [8](#page-11-2)

### **H**

helyreállítás, rendszer [9](#page-12-3) helyreállítás, szoftver [2](#page-5-3) hibajelzés [46](#page-49-4) hibatűrő rendszerindítási blokk ROM [10](#page-13-0) hozzáférés a számítógéphez, ellenőrzés [23](#page-26-1) hőérzékelő [47](#page-50-2) hőmérséklete, számítógép belső [47](#page-50-2) HP Client Manager [4](#page-7-2) HP Drive Key *lásd még*  [DiskOnKey](#page-18-1) rendszerindító [15](#page-18-2) – [20](#page-23-0)

### **I**

Intelligens fedélérzékelő beállítása [39](#page-42-4) intelligens fedélérzékelő [38](#page-41-1) védelmi szintjei [38](#page-41-2) intelligens fedélzár [39](#page-42-1) – [41](#page-44-0) bezárása [40](#page-43-0) kinyitása [40](#page-43-1) intelligens fedélzár biztonsági kulcsa, megrendelés [41](#page-44-1) intelligens fedélzár kinyitása [40](#page-43-1) intelligens feldélzár bezárása [40](#page-43-0) [Internetcímek,](#page-25-2) lásd webhelyek

#### **J**

jelszó beállítás [30,](#page-33-3) [32](#page-35-0) bekapcsolási jelszó [31](#page-34-1) biztonság [30](#page-33-2) megváltoztatása [33](#page-36-0) törlése [34,](#page-37-0) [35](#page-38-2) jelszó beállítása beállítás [30](#page-33-3) megadása [32](#page-35-0) jelszó megváltoztatása [33](#page-36-0) jelszó törlése [34,](#page-37-0) [35](#page-38-2)

#### **K**

kábelzár használata [45](#page-48-2) kezdeti beállítás [2](#page-5-1) kétállású bekapcsológomb [21](#page-24-2) klónozóeszközök, szoftver [2](#page-5-2)

#### **L**

leltárkövetés [23](#page-26-2) lemez, klónozás [2](#page-5-2) lemezformázás, fontos információk [45](#page-48-3) lemezpartícionálás, fontos információk [45](#page-48-3)

#### **M**

Master Boot Record Security [42](#page-45-1) – [44](#page-47-0) megadás bekapcsolási jelszó megadása [31](#page-34-1) jelszó megadása [32](#page-35-0) meghajtó védelme [46](#page-49-3) merevlem[ez-meghajtók diagnosztikai](#page-49-3)  eszköze 46 Multibay biztonság [36](#page-39-1) – [37](#page-40-0)

#### **N**

nemzeti elválasztó jelek a billentyűzeten [35](#page-38-1)

#### **O**

operációs rendszerek módosítása, fontos információk [22](#page-25-3) operációs rendszerek, fontos információ [22](#page-25-3)

#### **Ó**

óvintézkedések biztonsági kulcs [41](#page-44-2) fedélzár védelme [39](#page-42-2)

#### **P**

PCN (Proactive Change Notification) [7](#page-10-2) Preboot Execution Environment (PXE) [3](#page-6-1) Proactive Change Notification (PCN) [7](#page-10-2) PXE (Preboot Execution Environment) [3](#page-6-1)

### **R**

Remote System Installation (Távoli rendszertelep[ítés\), hozzáférés](#page-12-3) [3](#page-6-2) rendszer helyreállítása 9 rendszerindításra alkalmas eszköz létrehozás [15](#page-18-3) – [20](#page-23-1) rendszerindításra alkalmas lemez, fontos információk [45](#page-48-3) rendszerindító eszköz DiskOnKey [15](#page-18-2) – [20](#page-23-0) HP Drive Key  $15 - 20$  $15 - 20$  $15 - 20$ USB-eszköz [15](#page-18-2) – [20](#page-23-0) Rendszerszoftver-kezelő (SSM) [6](#page-9-1) ROM érvénytelen [9](#page-12-2) frissítés [8](#page-11-3) Távoli Flash-frissítés [8](#page-11-4) ROM frissítése [8](#page-11-3)

### **S**

SSM (Rendszerszoftver-kezelő) [6](#page-9-1) számítógép belső hőmérséklete [47](#page-50-2) számítógép-hozzáférés ellenőrzése [23](#page-26-1) szoftver Computer Set[up segédprogram](#page-5-3) [12](#page-15-2) helyreállítása 2 hibajelzés és helyreállítás [46](#page-49-4) hibatűrő r[endszerindítási blokk ROM](#page-5-2) [10](#page-13-0) integráció 2 leltárkövetés [23](#page-26-2) Master Boot Record Security [42](#page-45-1) – [44](#page-47-0) meghajtóvédelmi rendszer [46](#page-49-3) Remote ROM Flash [8](#page-11-4) System Software Manager [6](#page-9-2) távoli rendszertelepítés [3](#page-6-3) több számítógép frissítése [6](#page-9-2) szoftver testreszabása [2](#page-5-2)

### **T**

tápegysé[g, túlfeszültség elleni védelemmel](#page-50-3)  ellátott 47 Távoli ROM-frissítés [8](#page-11-4) távtelepítés [3](#page-6-3) telepítőeszközök, szoftver [2](#page-5-2) túlfeszültség elleni védelemmel ellátott tápegység [47](#page-50-3)

### **U**

ujjlenyomat-azonosító technológia [46](#page-49-5) URL-címek (webhelyek). Lásd [Webhelyek](#page-4-1) USB-eszköz, rendszerindító [15](#page-18-2) – [20](#page-23-0)

#### **V**

változási értesítés [7](#page-10-2) védelem, ROM, figyelmeztetés [8](#page-11-2)

#### **W**

webhelyek Altiris [6](#page-9-3) beállítások másolása [14](#page-17-0), [15](#page-18-4) HP Client Manager 4 HPQFlash [9](#page-12-4) PC telepítése [2](#page-5-2) Proactive Cha[nge Notification](#page-11-2) 7 ROM frissítés 8 ROMPaq-csomag [8](#page-11-5) Subscriber's Choice [7](#page-10-3) System Software Manager (SSM) [6](#page-9-2) szoftvertámogatás [22](#page-25-4) Távoli ROM-frissítés [8](#page-11-6) ujjlenyomat-azonosító technológia [46](#page-49-6)